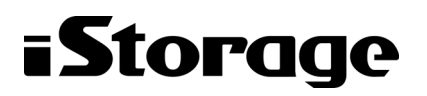

Empowered by Innovation

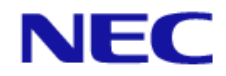

# **iStorage HS Lite**

# 簡単設定ガイド

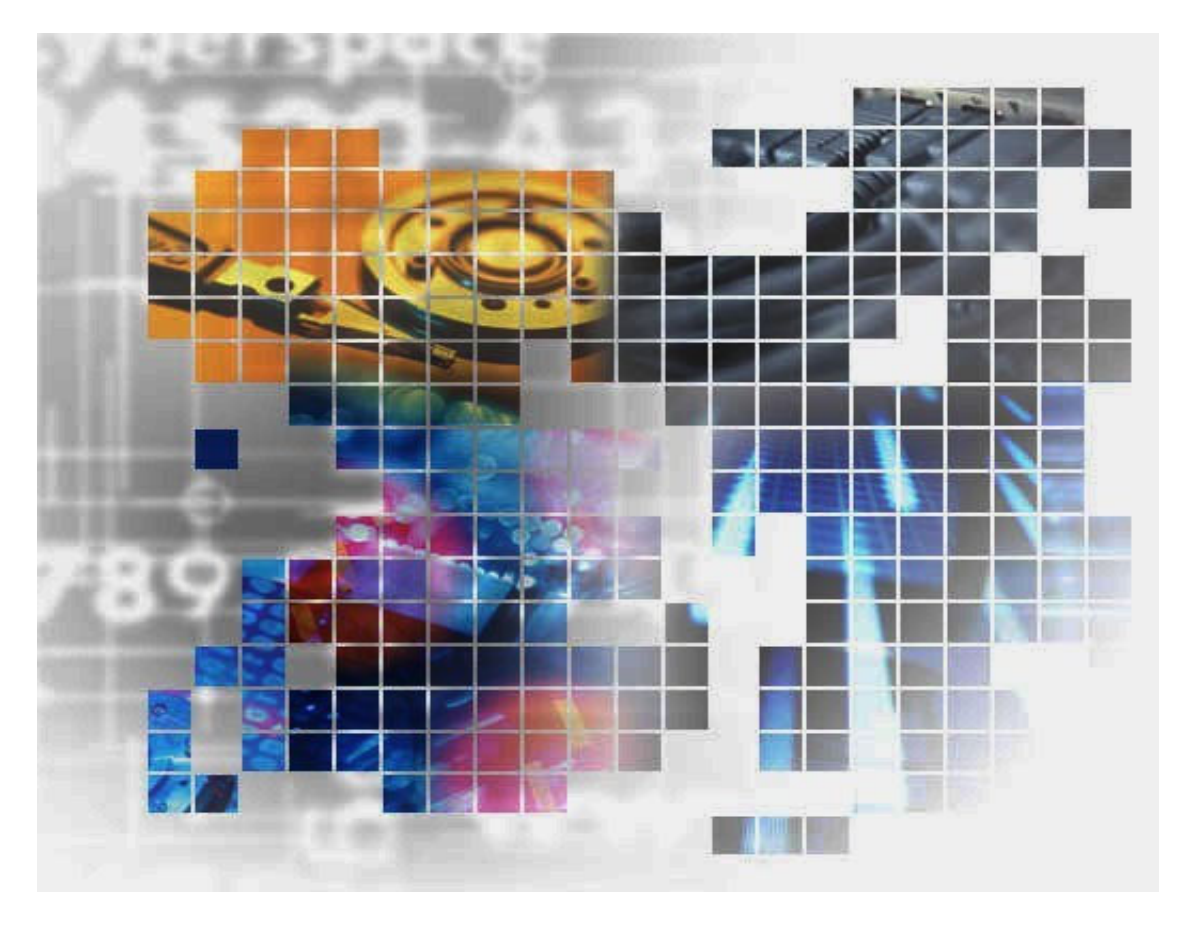

IH1817-2

#### 輸出する際の注意事項

本製品(ソフトウェアを含む)は、外国為替及び外国貿易法で 規定される規制貨物(または役務)に該当することがありま す。

 その場合、日本国外へ輸出する場合には日本国政府の輸出許 可が必要です。

 なお、輸出許可申請手続にあたり資料等が必要な場合には、 お買い上げの販売店またはお近くの当社営業拠点にご相談くだ さい。

Copyright © 2022 NEC Corporation. All rights reserved.

このドキュメントの情報は、現状有姿で提供され、予告なしに変更されることがあります。NEC Corporation およびその関連会社は、このドキュメントに誤りがないことの保証は致しかねます。

HYDRAstor、DataRedux、Distributed Resilient Data (DRD)は NEC Corporation の日本およびその他 の国における登録商標または商標です。

Linux は、Linus Torvalds 氏の米国およびその他の国における商標または登録商標です。

Microsoft、MS-DOS、Internet Explorer、Windows、Windows Vista、Windows Server は、米国 Microsoft Corporation の米国およびその他の国における商標または登録商標です。

UNIX は、The Open Group の米国ならびにその他の国における登録商標です。

その他、本通知に登場する会社名、製品名は一般に各社の登録商標または商標です。

# iStorage HS シリーズについて

iStorage HS シリーズには、バックアップ/アーカイブ用途の iStorage HS3/HS8/HS Virtual Appliance お よびアーカイブ用途の iStorage HS6 があります。

#### **iStorage HS3/HS8**

NEC 独自のグリッド・ストレージ技術によるシステムの柔軟な拡張性、 分散冗長配置技術によ る高い信頼性、最先端の重複排除技術による高いデータ圧縮性を持つディスクストレージです。

搭載する重複排除エンジンは、最も効率よく重複を検出できる可変長の知的ブロック分割方式を 採用しています。

これにより、複数世代のバックアップデータを効率的に格納し、テープ並みの容量単価を実現し た製品です。

#### **iStorage HS6**

iStorage HS3/HS8 のコア技術を継承し、システムの柔軟な拡張性、分散冗長配置技術による高い 信頼性、および重複排除機能を備えたディスクストレージです。

搭載する重複排除エンジンは、リソースの消費が少ない固定長分割方式を採用しています。これ により入出力処理への影響を抑え低価格を実現しています。

#### **iStorage HS Virtual Appliance**

iStorage HS8/HS3 で培われたコア技術をベースとした iStorage HS シリーズの仮想アプライアン ス製品です。

一般的なサーバ上の仮想化環境で動作するため、サーバリソースの有効活用を行い、消費電力や 運用管理コスト低減を図ることができます。また、すばやく導入することが可能なため、ビジネ スや IT 環境の変化に柔軟に対応できます。

# 本書について

本書は、Express5800 サーバに、iStorage HS Virtual Appliance を搭載した製品である iStorage HS Lite に ついて説明するものです。iStorage HS Lite スタートアップガイドによる iStorage HS Lite の導入設定が 完了した後で、考慮すべき設定について説明を行います。

対象読者

本書は、iStorage HS Lite の導入および構成設定を担当するエンジニアを対象としています。

2022年2月 第二版

#### 備考

- (1) 本書は、**iStorage HS Lite** バージョン**1.6**に対応しています。
- (2) 本書では、特にご注意いただく内容を以下で示しております。

内容については必ずお守りください。

この表示を無視して誤った取り扱いをすると、設定済みの構成に影響がある場合があります。

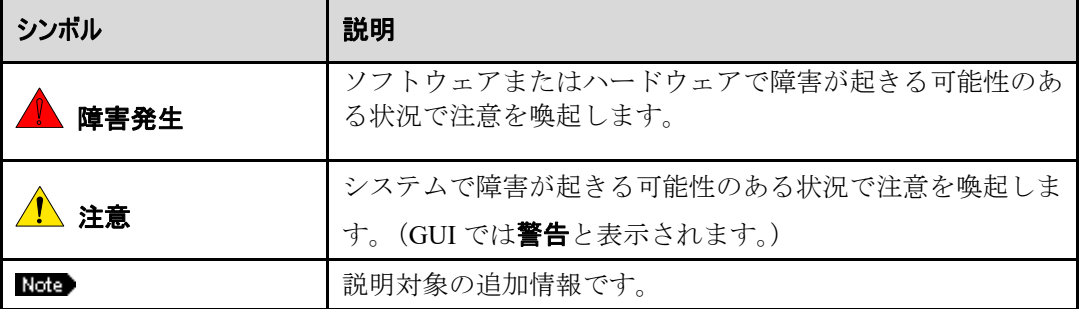

# 目次

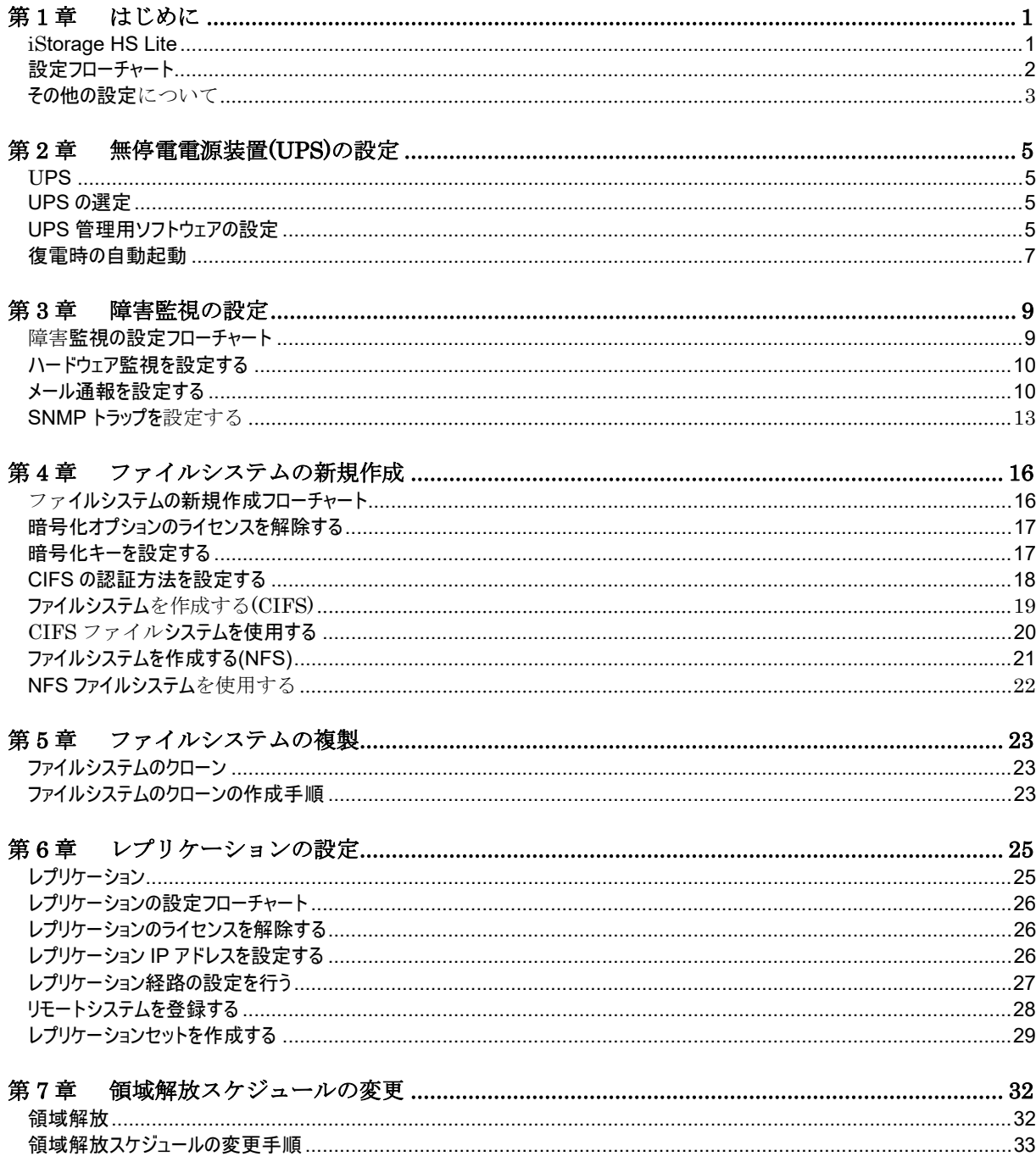

# 第**1**章 はじめに

## **iStorage HS Lite**

iStorage HS Lite は、Express5800 サーバにインストールされた Windows Server 2019 に、iStorage HS のソフトウェアである iStorage HS Virtual Appliance(以降 HS Virtual Appliance)を搭載した 製品です。

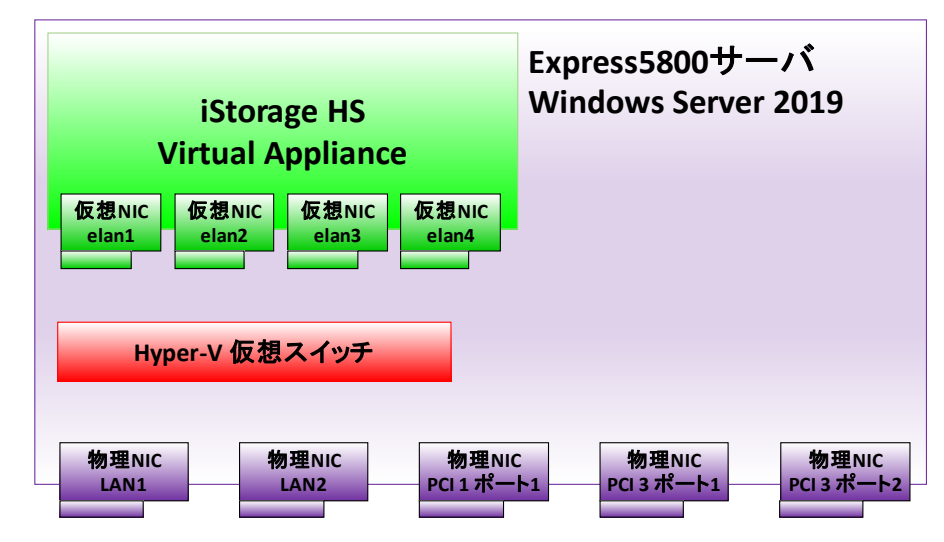

3TB モデルの場合、PCI1 ポート 1、PCI3 ポート 1、PCI3 ポート 2 は存在しません。

Windows Server 2019:

Microsoft Hyper-V がインストールされており、Microsoft Hyper-V の仮想マシンとして HS Virtual Appliance が動作しています。

HS Virtual Appliance:

Microsoft Hyper-V の仮想マシンとして動作します。

iStorage HS の仮想アプライアンスであり、重複排除バックアップストレージとしての 様々な機能を提供します。

本書では「iStorage HS Lite スタートアップガイド」による iStorage HS Lite の導入設定が完了 した後で、考慮すべき設定について説明を行います。

各設定は本製品の Windows Server 2019、もしくは、HS Virtual Appliance 上で行う必要があり ます。どちらで行うべき設定かは、各章のはじめに説明を行います。

# 設定フローチャート

以下のフローチャートに従って設定を行ってください。

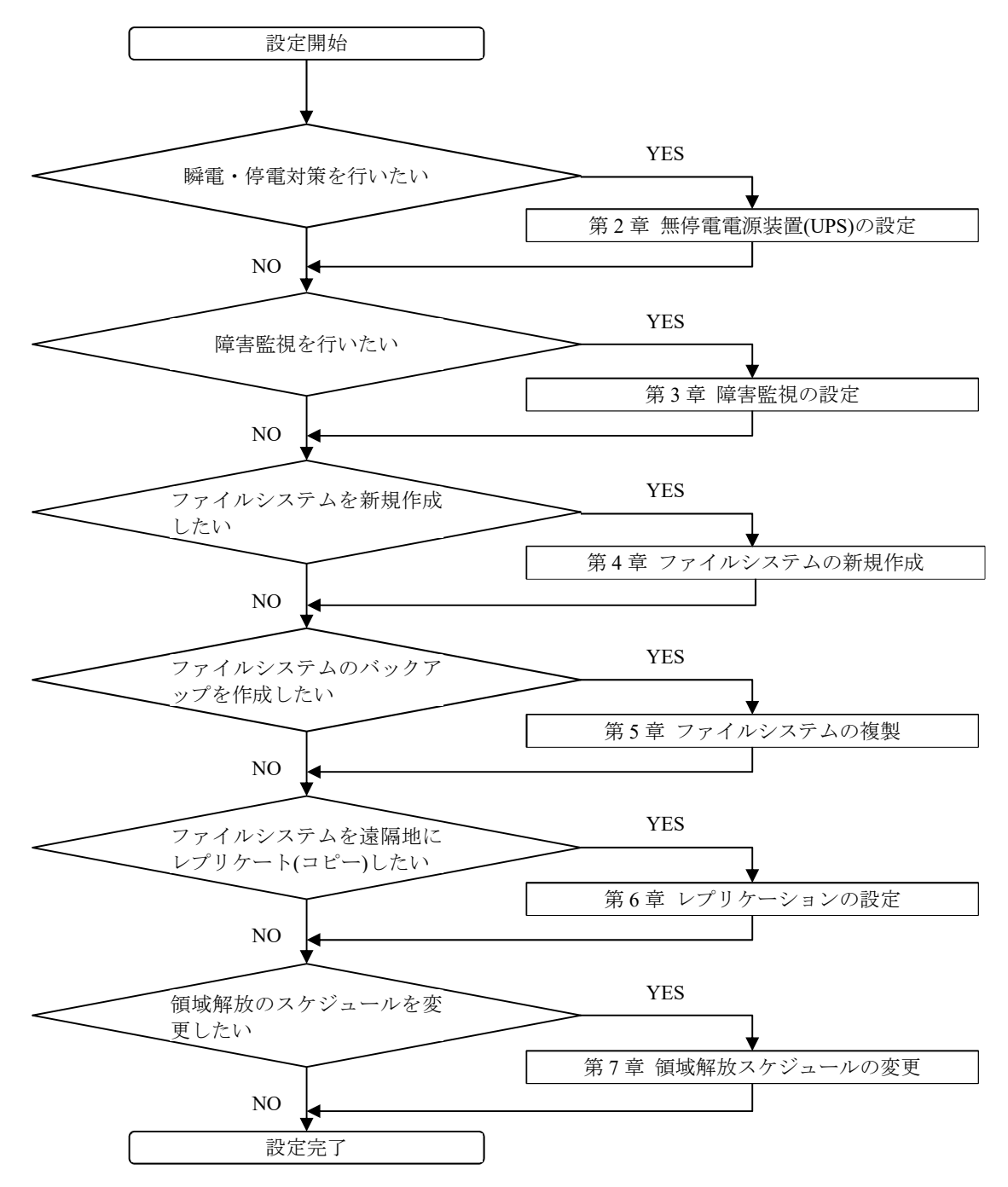

## その他の設定について

本書では、iStorage HS Lite の基本となる一部の設定に関して、簡易的な設定手順の説明を行 っています。詳細な設定や、本書で触れられていないその他の設定に関しては、本製品が提 供するマニュアルをそれぞれ参照してください。

Express5800 サーバに関しては、Express5800 の製品マニュアルを参照してください。 Express5800 の製品マニュアルは、以下の NEC サポートポータルのページにおいてサーバの モデル名で検索し、ダウンロードして入手してください。

https://www.support.nec.co.jp/

サーバのモデル名は、サーバ本体に貼付されている製造番号シール、および同梱ドキュメン ト「商品のご案内」に記載されています。

また、サーバの「スタートメニュー」から「サーバー マネージャー」を実行し、「ローカルサ ーバ」を選択して「ハードウェアの情報」の項目に表示される情報により確認することがで きます。

HS Virtual Appliance に関しては、製品に添付しているマニュアルを参照してください。 HS Virtual Appliance の各マニュアルの概要は以下の通りです。

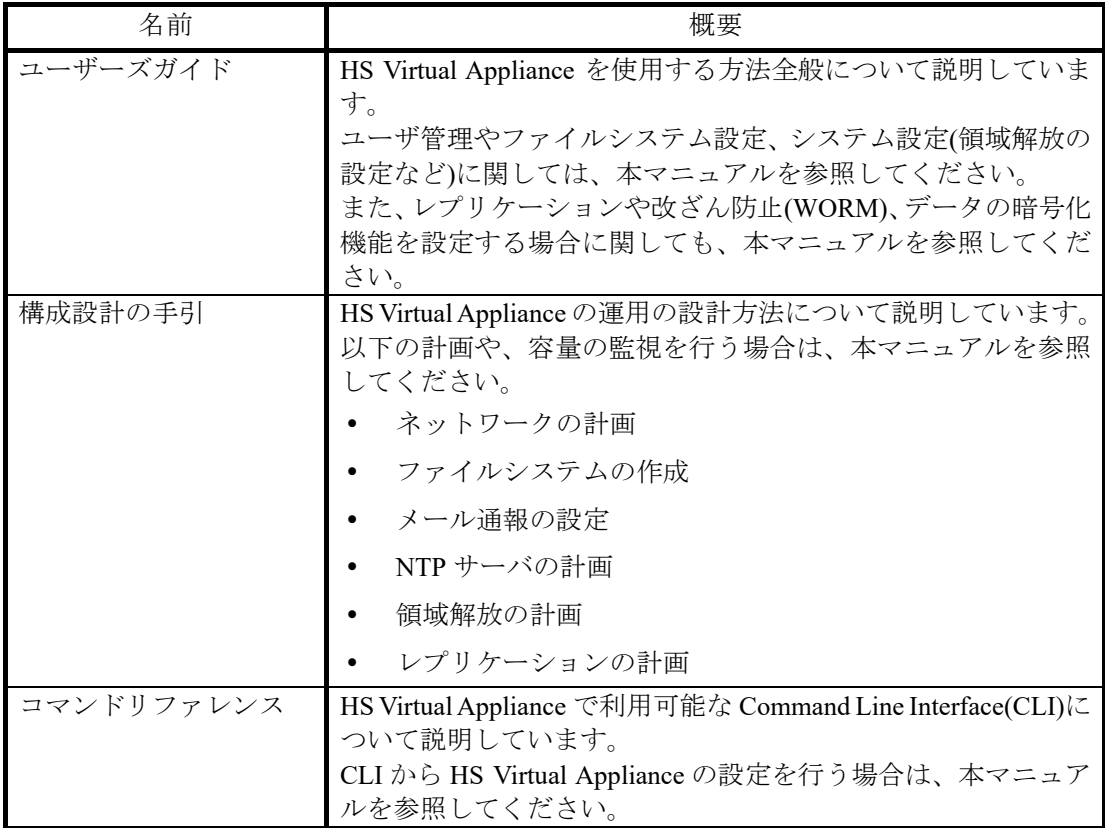

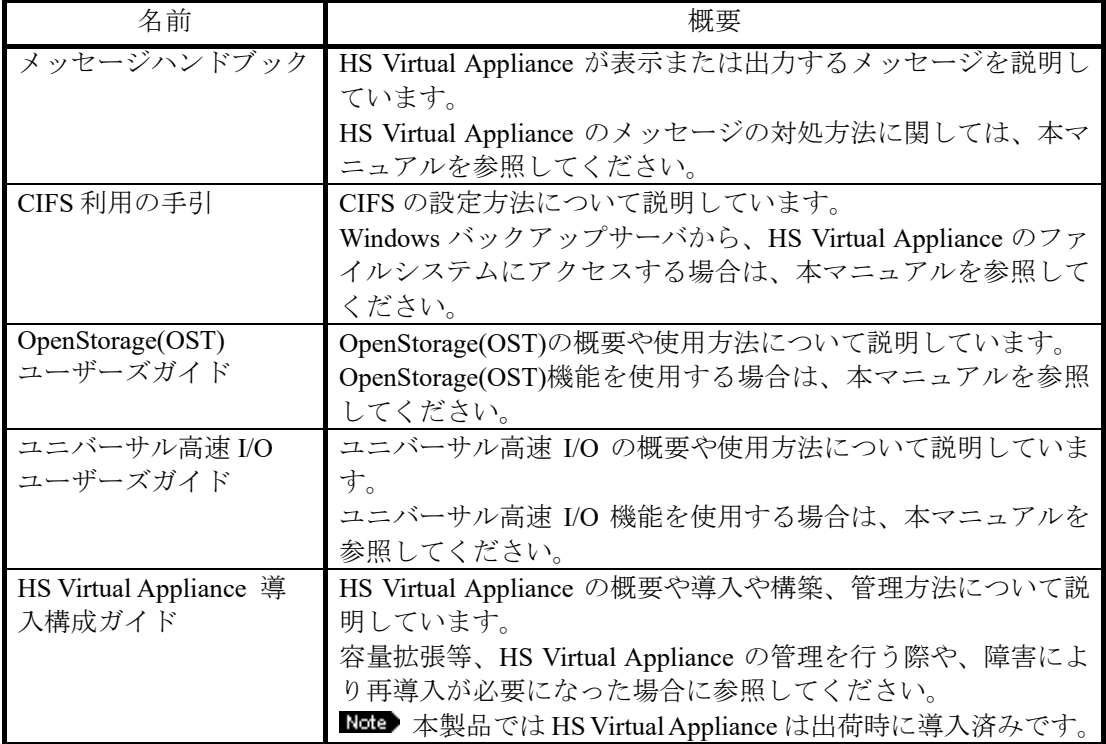

# 第**2**章 無停電電源装置**(UPS)**の設定

本章では、iStorage HS Lite で無停電電源装置(以降 UPS)関連の設定を行う手順について説明しま す。設定を行う対象に関しては、各節で説明を行います。

#### **UPS**

瞬電や停電などの予期せぬ電源障害による iStorage HS Lite の急停止は、データの破損や損失 に繋がる可能性があります。電源障害は事前に予測できないため、前もって準備が必要にな ります。

UPS はこのような不測の電源障害が発生した場合でも、しばらくの間、電力を供給し続けま す。それによって、iStorage HS Lite の安全なシャットダウンが可能になります。

#### **UPS** の選定

iStorage HS Lite のシャットダウン処理時間の目安は約 7 分になります。UPS 装置選定の参考 にしてください。

■■■ 上記のシャットダウン処理時間は目安の時間です。動作状況に影響されるため、状況に より変動する可能性があります。

### **UPS** 管理用ソフトウェアの設定

UPS 管理用ソフトウェアのインストールや設定に関しては、UPS 管理用ソフトウェアの提供 元の情報に従い適切に行ってください。

iStorage HS Lite の安全なシャットダウンのため、シャットダウン処理中は UPS から電力を供 給し続ける必要があります。UPS 管理用ソフトウェアで適切に設定してください。

例として、PowerChute Business Edition を UPS 管理用ソフトウェアとして使用している場合 の設定方法を示します。

以下の手順に従って PowerChute Business Edition の設定を行ってください。

Rote 以下の手順では、PowerChute Business Edition のバージョン 9.1.1 を使用しています。

- 1. PowerChute Business Edition にログインします。
- 2. シャットダウン シャットダウンの設定を選択します。

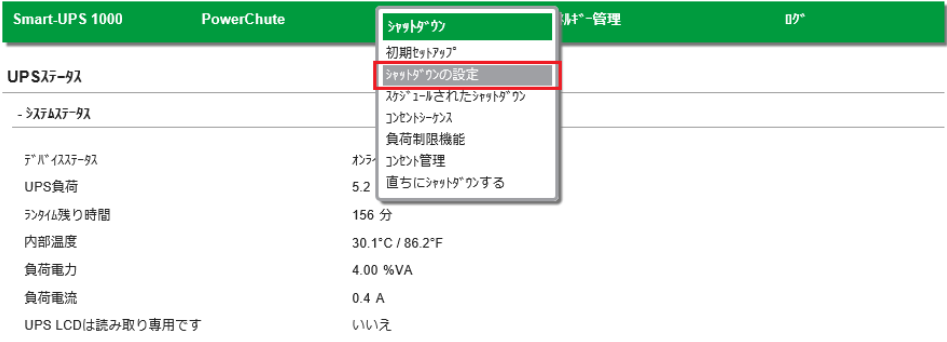

3. **OS** がシャットダウンする時間に任意の時間を設定して、適用をクリックします。

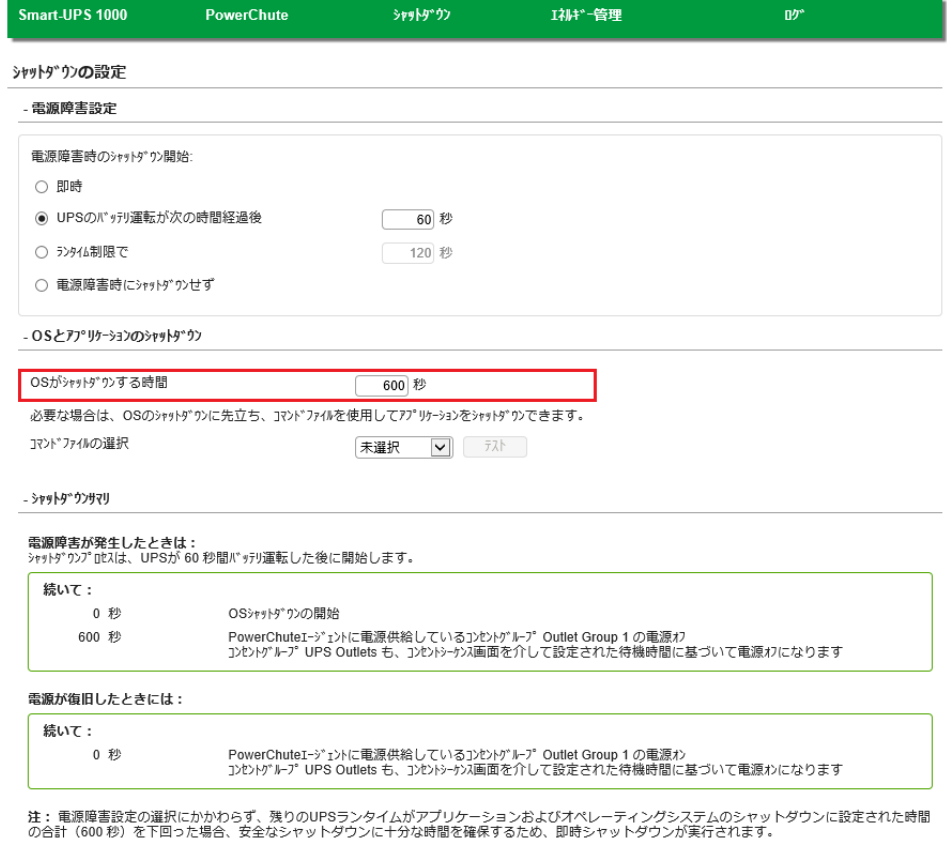

 「*UPS* の選定」に記載のとおり、iStorage HS Lite のシャットダウン処理時間の目安 は約 7 分です。上記例では余裕を持たせて 10 分(600 秒)を設定しています。

道用

 OS がシャットダウンする時間以外の設定に関しては、PowerChute Business Edition のドキュメントを確認して適切に設定してください。

## 復電時の自動起動

本節では、電源障害から復旧後、電源の供給が再開された際に、自動で本製品を起動させる設 定について説明します。本設定によって、復電時に Windows Server 2019 が起動します。HS Virtual Appliance は Windows Server 2019 の起動に伴って自動的に起動します。

設定は Express5800 サーバにモニターとキーボードを接続し、以下の手順に従って行ってくだ さい。Basic Input Output System(BIOS)の設定を行うため、Windows Server 2019 の再起動が必 要です。

- Windows Server 2019 を再起動する際は、事前に HS Virtual Appliance の停止を行ってく ださい。
	- 1. Express サーバの起動時、以下のメッセージが画面左下に表示された際に、<F2>キーを 押します。しばらく待つと SETUP が起動して[Main]メニューが表示されます。

Press <F2> to enter setup, <F3> Internal Flash Memory, <F4> Display Boot Menu, <F12> Force Network Boot

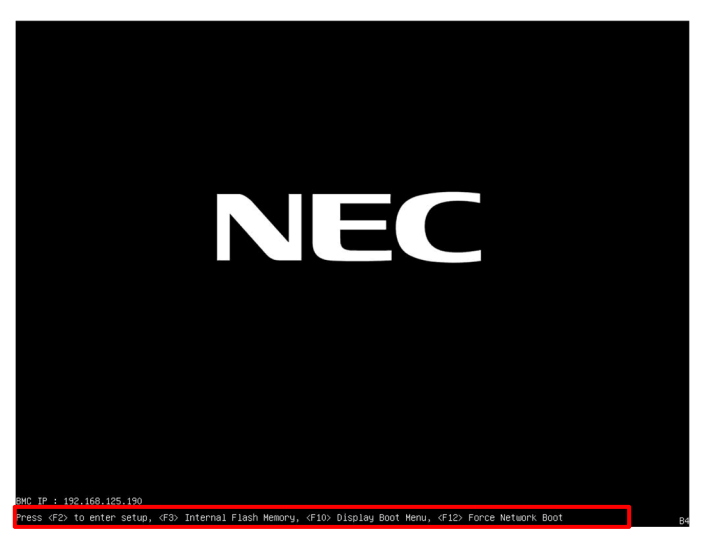

2. **[Chipset]**-**[ PCH-IO Configuration]**-**[AC-LINK]**を**[Power On]**に設定してください。

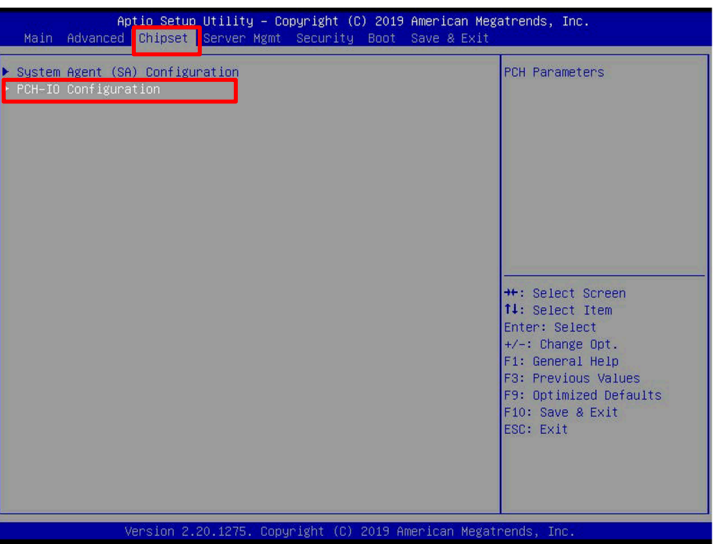

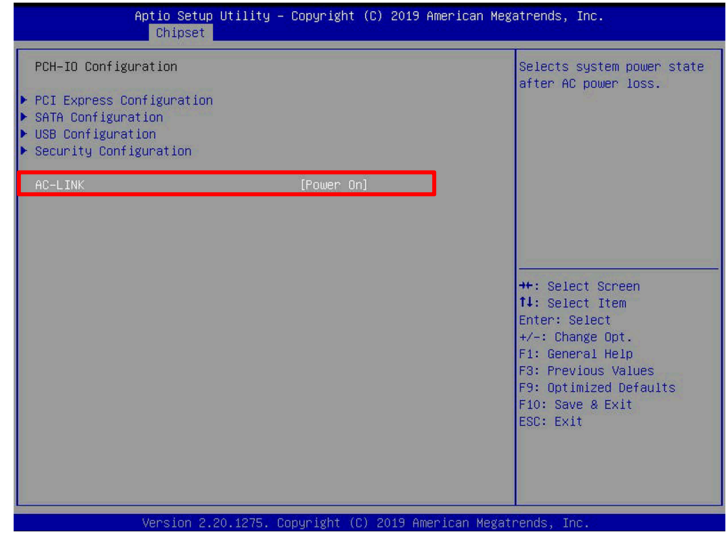

3. <Esc>キーを押して、 **[Save & Exit]**-**[Save Changes and Exit]**を選択します。 [Save & Exit Setup]ダイアログが表示されるので、**YES** を選択してください。

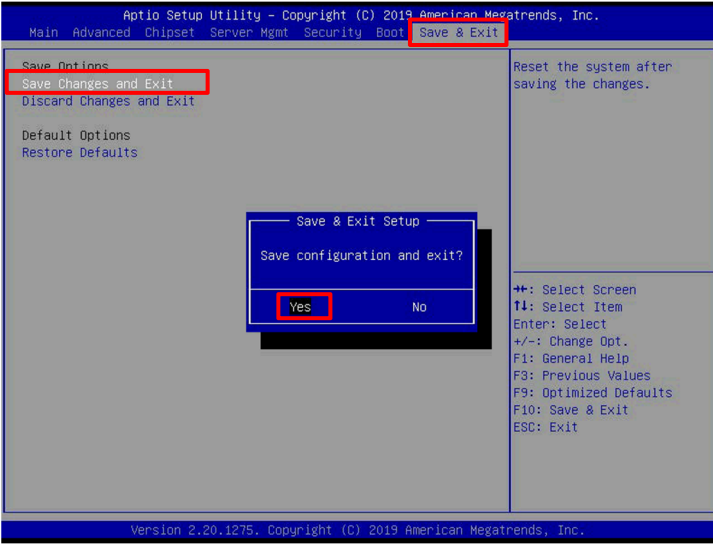

4. 設定は完了です。Windows Server 2019 は自動で起動します。

# 第**3**章 障害監視の設定

本章では、iStorage HS Lite で障害監視の設定を行う手順について説明します。 ハードウェアの監視の設定は本製品の Windows Server 2019 側で、HS Virtual Appliance の監視の設定 は HS Vritual Appliance のグラフィカルユーザインターフェース(GUI)から行ってください。

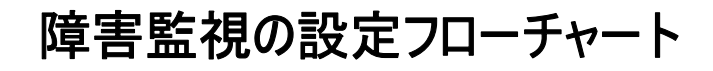

iStorage HS Lite の監視の範囲は、大きく分けて以下の 2 つがあります。

- ハードウェア(Express5800 サーバ)
- HS Virtual Appliance

以下のフローチャートに従って、障害監視の設定を行ってください。

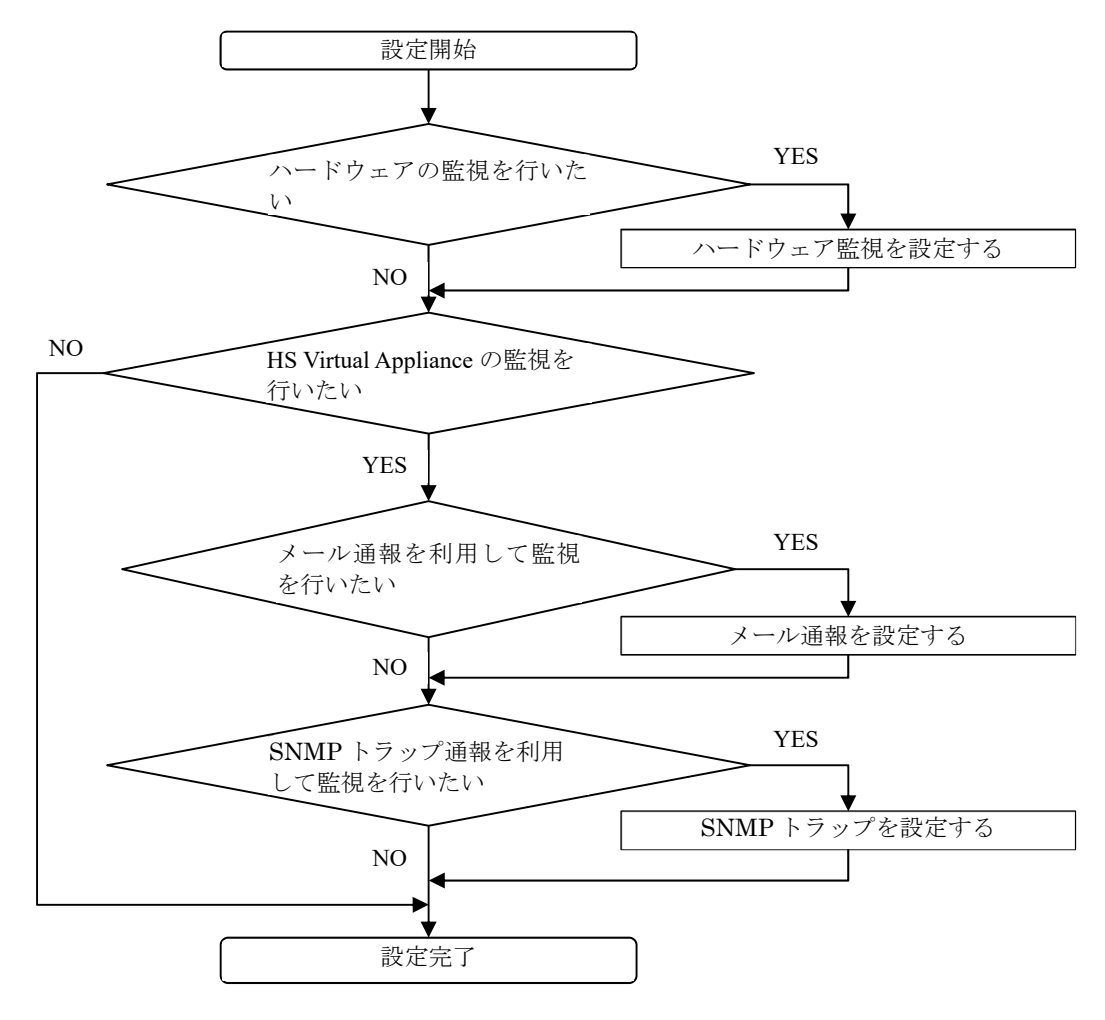

 メール通報、SNMP トラップ通報で受け取れる HS Virtual Appliance のメッセージにつ いては「メッセージハンドブック」を参照してください。

# ハードウェア監視を設定する

Express5800 サーバの監視(iStorage HS Lite のハードウェア監視)はエクスプレス通報サービス をご利用ください。

エクスプレス通報は Express5800 サーバ本体の持つ、アラーム (故障の兆候) 通報機能を使 い、お客様機器の状態を常に監視し、アラーム発生時に保守会社からお客様にアラームの発 生をご連絡するサービスです。

アラーム発生時点で適切な保守作業を実施することで、システムダウンを未然に防止し、 Express5800 サーバ停止時間を最小限に抑えることが可能です。

エクスプレス通報サービスは、無償保証期間中(3 年無償保証製品も1年目のみ)、および Express5800 サーバの保守契約、Express5800 サーバの SupportPack のサービス内容に含まれ ています。当該期間においては無償でサービスを利用することが出来ます。

エクスプレス通報サービスの設定方法については、Express5800 のマニュアル「エクスプレス 通報サービス/エクスプレス通報サービス(HTTPS) インストレーションガイド(Windows 編)」、 および「エクスプレス通報サービス(MG) インストレーションガイド(Windows 編)」 を参照 してください。

#### メール通報を設定する

メール通報の設定は、以下の手順に従って行ってください。 メール通報を設定する場合は、別途メールサーバが必要になります。

1. メインメニューでメールを選択し、設定するメールサーバ名をクリックします。

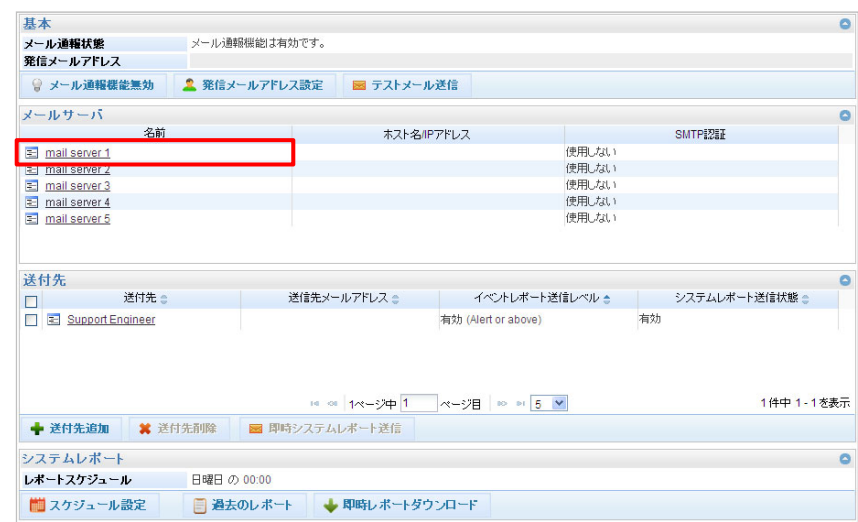

2. メールサーバ変更ダイアログで以下の設定を行います。

名前 まんだい おくしょう にんじゅう にほん こうしょう

ホスト名/IP アドレス :メールサーバのホスト名または IP アドレスを入力します SMTP ポート : SMTP ポート番号を入力します (既定値は 25)

 SMTP 認証を使用する場合、**SMTP** 認証を使用するチェックボックスを選択 し、ユーザ名とパスワードを入力します。

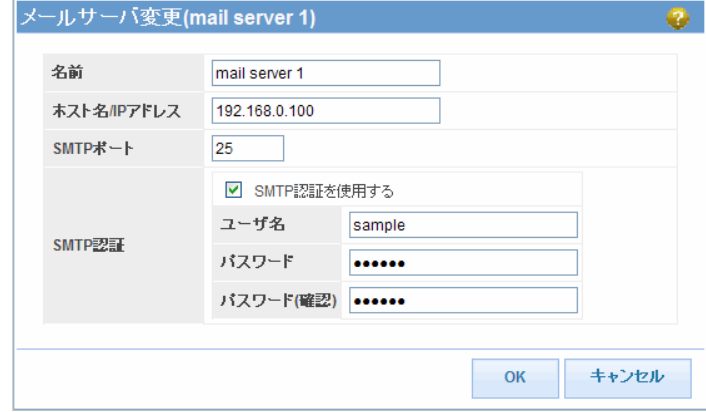

- 3. **OK** をクリックします。
- 4. メールウィンドウで発信メールアドレス設定をクリックします。
- 5. 発信メールアドレス変更ダイアログで、メールアドレスを設定します。 ■■■ メール通報はこのアドレスから送信されるようになります。

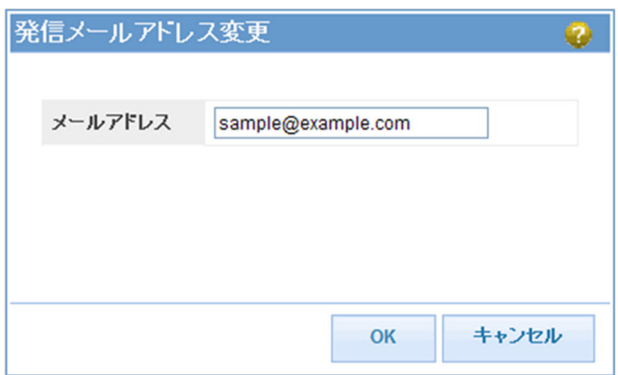

- 6. **OK** をクリックします。
- 7. メールウィンドウで送付先追加をクリックします。

8. 送付先追加ダイアログで以下の設定を行います。

送付先 まんない はんこと にっぽんこう こうしょう 送信先メールアドレス :メール通報の送付先メールアドレスを入力します イベントレポート送信レベル :有効チェックボックスを選択して、レベルを設定し

ます

システムレポート送信状態 : 必要に応じて設定します

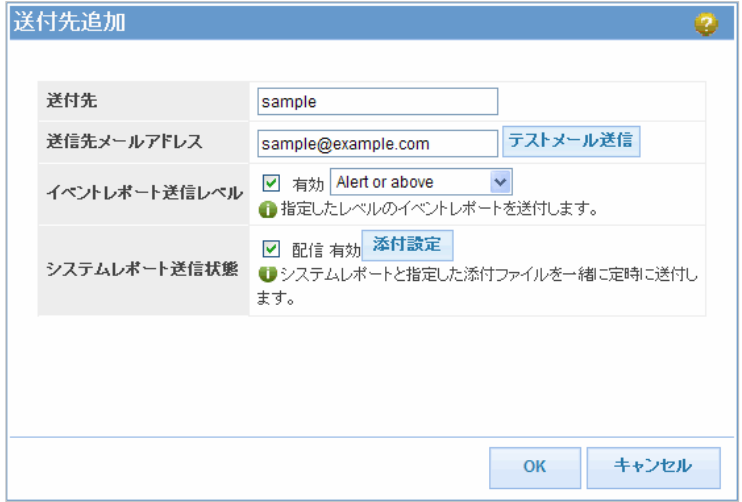

メッセージのレベル

| レベル | 種類               | 態                                  |
|-----|------------------|------------------------------------|
| 高   | <b>Emergency</b> | 重大な問題が発生し、システムが停止されました。すぐにサ        |
|     |                  | ポートスタッフに連絡してください。                  |
|     | <b>Alert</b>     | 障害が発生し、システムが(完全または部分的に)停止され        |
|     |                  | ました。システム動作を復旧する措置が必要です。            |
|     | Warning          | 障害が発生しましたが、システムはまだ機能しています。さ        |
|     |                  | らなる問題を防止するために、保守が必要です。             |
|     | Information      | 重要なイベントが発生しましたが、システムに影響はありま        |
|     |                  | せん。たとえば、Information イベントは、ネットワークリン |
|     |                  | クがつながった場合に送信されます。                  |

9. **OK** をクリックします。

## **SNMP** トラップを設定する

SNMP トラップの設定は、以下の手順に従って行ってください。

SNMP トラップを設定する場合は、別途 SNMP トラップサーバが必要になります。

1. メインメニューで **SNMP** を選択し、**SNMP** をクリックします。

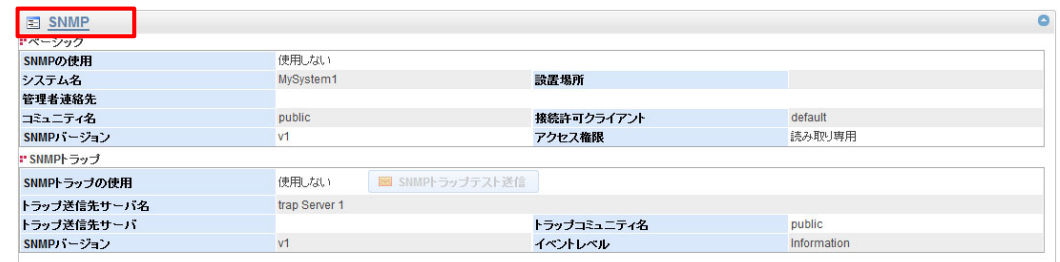

2. **SNMP** 変更ダイアログで **SNMP** トラップを使用するチェックボックスを選択します。

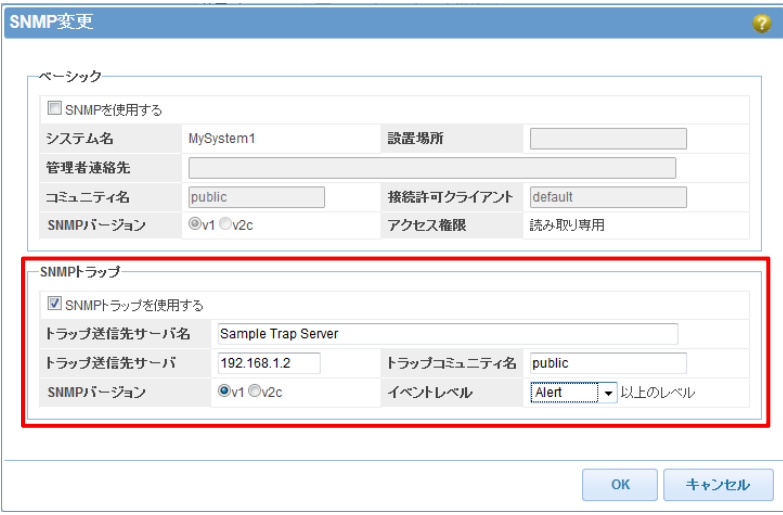

- 3. トラップ送信先サーバ名は、任意の名前に変更可能です。
- 4. トラップ送信先サーバには、メッセージの送信先サーバのホスト名または IP アドレス を指定します。
- 5. **SNMP** バージョンを選択します。環境に合わせて設定してください。
- 6. トラップコミュニティ名には、SNMP のコミュニティ名を指定します。環境に合わせて 設定してください。
- 7. イベントレベルを選択します。 選択したイベントレベルとそのレベルより上のイベントレベルがユーザに送信されま す。 たとえば、**Warning** イベントレベルを選択すると、**Alert** および **Emergency** イベントレ ベルも送信されます。メッセージのレベルについての詳細は、「メール通報を設定す る」を参照してください。
- 8. **OK** をクリックします。

. . . . . . . . . . . . . . .

ESMPRO/ServerManager で HS Virtual Appliance からの SNMP トラップを受信するには、以下 の手順に従って ESMPRO/ServerManager の設定を行ってください。

以下の手順では、ESMPRO/ServerManager のバージョン 6.16 を使用しています。

1. メッセージ定義ファイル(single-node.def)を ESMPRO/ServerManager がインストールされ ている Windows の以下のパスに格納します。

<ESMPRO/ServerManager のインストールパス>¥ESMPRO¥NVWORK¥PUBLIC¥TRAP

- メッセージ定義ファイルはサポートポータル (https://www.support.nec.co.jp/PSHome.aspx)から入手可能です。
- 2. Windows のサービスから ESM Alert Service のサービスを再起動します。

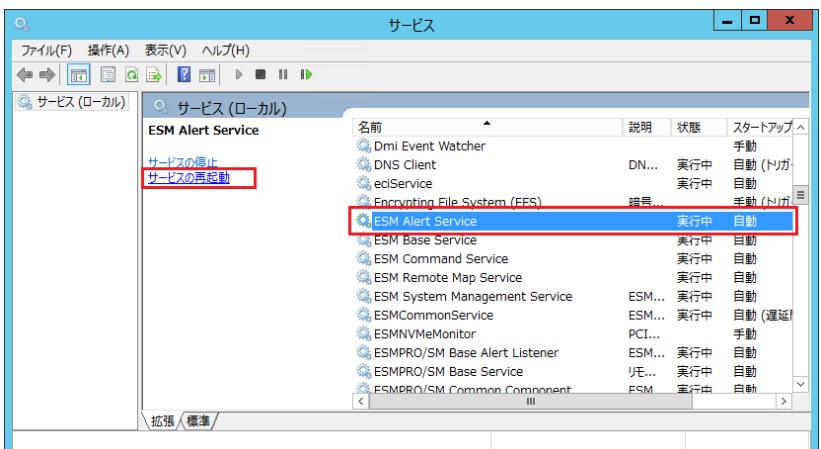

- 3. ESMPRO/ServerManager にログインします。
- 4. 環境設定 ネットワークウィンドウで編集をクリックして、**WS-Man** 通信項目の自己 署名証明で許容するを選択して、適用をクリックします。

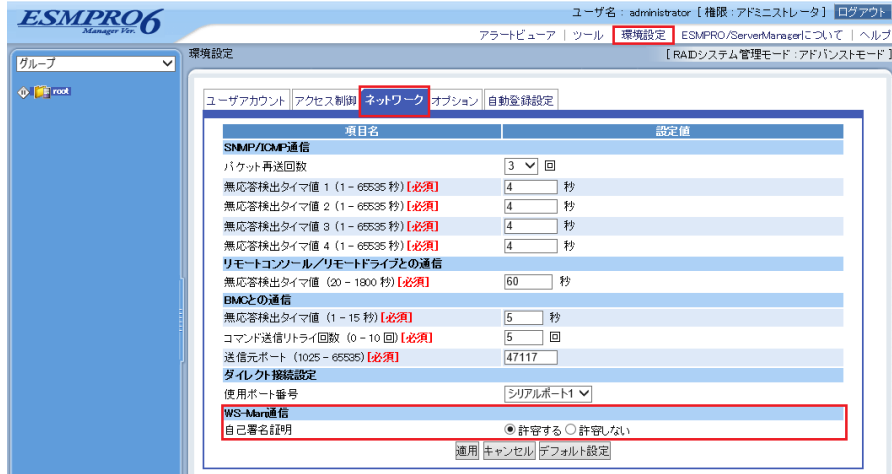

5. グループ情報タブでグループの追加を選択し、グループ名を入力して追加をクリックし ます。グループ名は任意です。

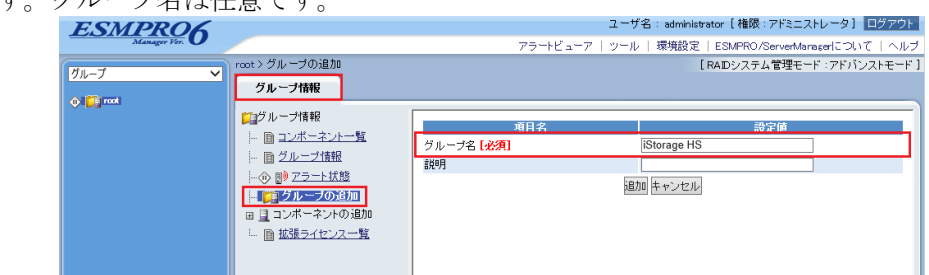

6. コンポーネント一覧から作成したグループを選択します。

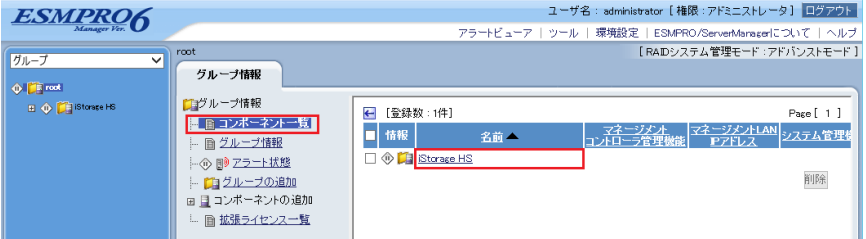

7. コンポーネントの追加 - 手動登録 - アラート受信のみ管理を選択し、コンポーネント 名、**OS IP** アドレスを入力して追加をクリックします。

コンポーネント名は任意です。コンポーネント名で指定した名前がアラートビューアに 表示されます。

OS IP アドレスは、HS Virtual Appliance の IP アドレスを指定します。HS Virtual Appliance が ESMPRO/ServerManager に通信を行う際に使用する IP アドレスを指定して ください。

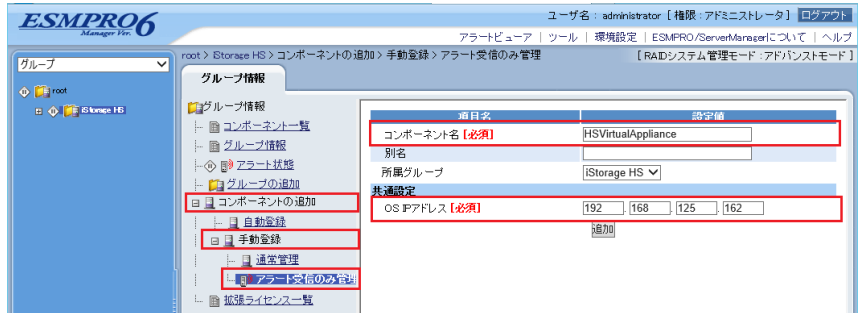

8. アラートビューアで HS Virtual Appliance からのアラートが表示可能になります。

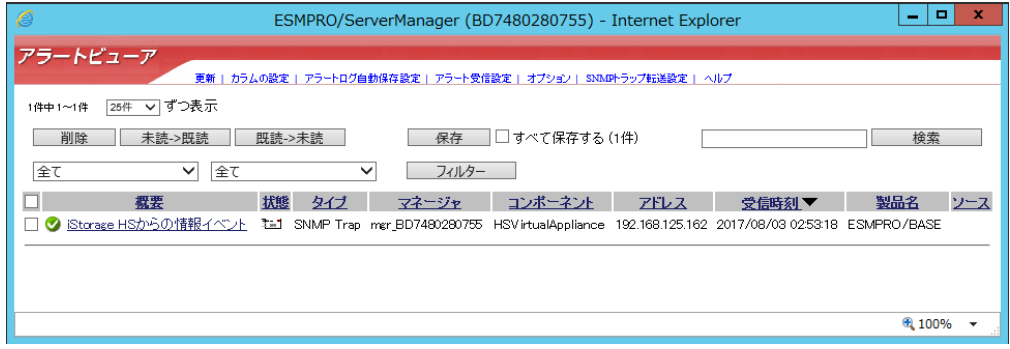

 受信した各アラートの内容についての詳細は、「メッセージハンドブック」を参照し てください。

# 第**4**章 ファイルシステムの新規作成

本章では、iStorage HS Lite でファイルシステムの新規作成を行う手順について説明します。 本手順は、HS Virtual Appliance 側で行う必要があります。各設定は、HS Vritual Appliance のグラフ ィカルユーザインターフェース(GUI)から行ってください。

# ファイルシステムの新規作成フローチャート

ファイルシステムには様々なオプションがありますが、ここではシンプルなファイルシステ ムの作成方法について説明します。ファイルシステムの各オプションについての詳細は、「ユ ーザーズガイド」を参照してください。

以下のフローチャートに従って、ファイルシステムの新規作成を行ってください。

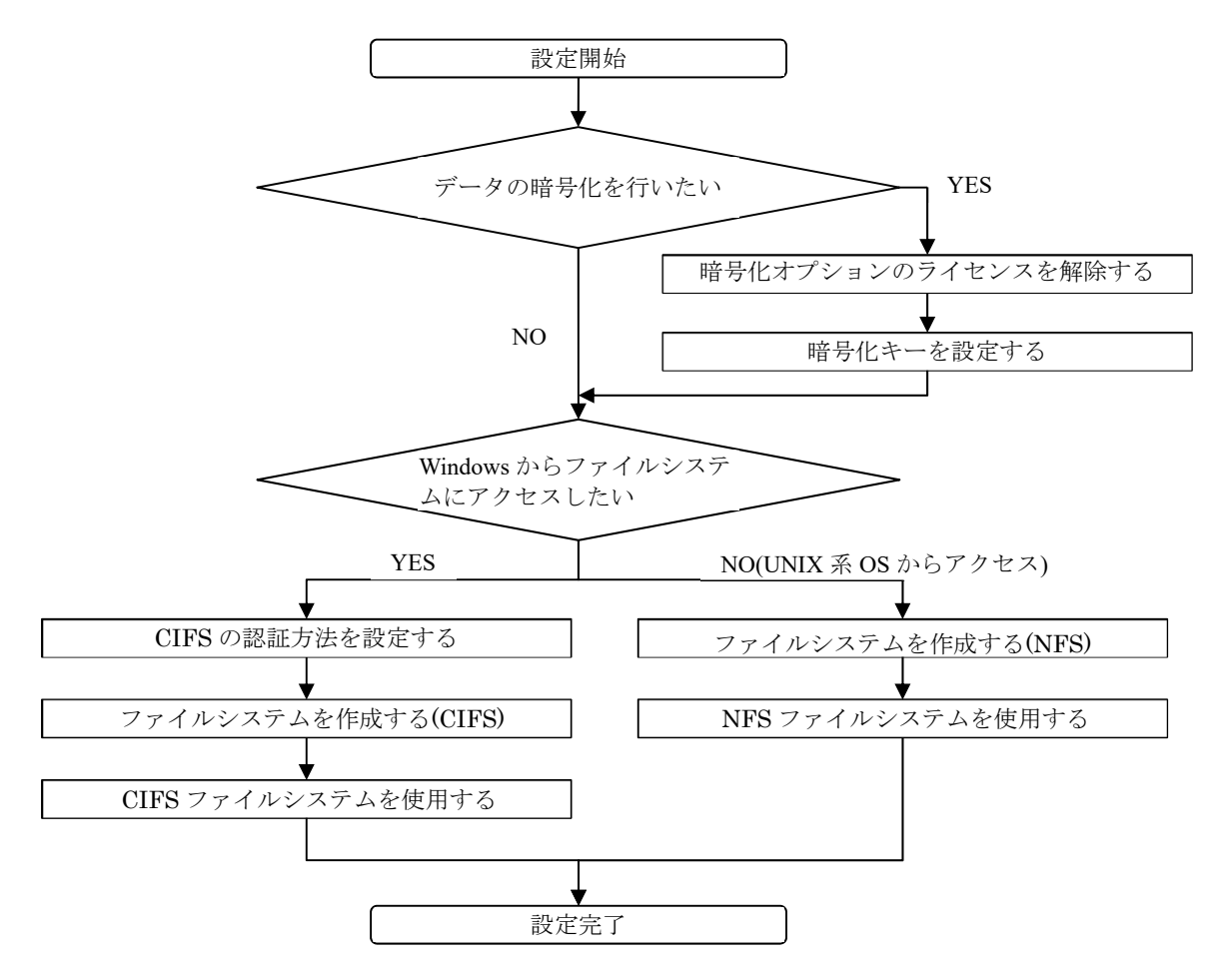

# 暗号化オプションのライセンスを解除する

ファイルシステムに保存されたデータの暗号化を行うには、事前に暗号化オプションのライ センス解除を行う必要があります。

本製品に添付されているリリースメモを参照して、暗号化オプションのライセンス解除を行 ってください。

### 暗号化キーを設定する

ファイルシステム内のデータを暗号化するには、ファイルシステムの暗号化キーを設定する 必要があります。

暗号化キーの設定は、以下の手順に従って行ってください。

1. メインメニューでファイルシステムを選択し、暗号化キー管理をクリックします。

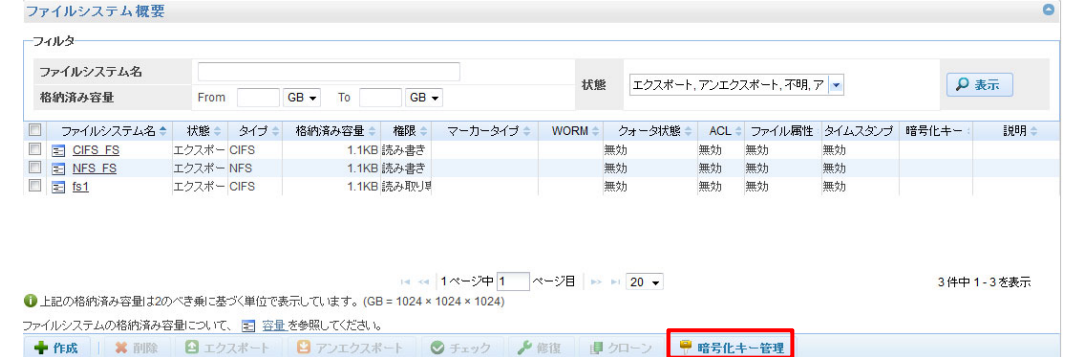

- 2. 暗号化キー管理ダイアログで、マスタキー情報を入力します。
	- マスタキー
		- 新しいキー:新しいマスタキーを入力します。
		- 新しいキー(確認):同じマスタキーを再度入力します。
	- ファイルシステムキー
		- 新しいキー:新しいファイルシステム キーを入力します。
		- 新しいキー(確認):同じファイルシステム キーを再度入力します。
	- マスタキー、ファイルシステムキーには、それぞれ 10 文字以上の任意の文字列 を指定可能です。

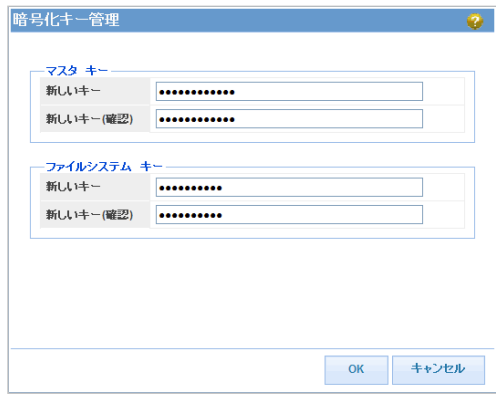

3. **OK** をクリックします。

<u>. . . . . . . . . . . . . . . . . . .</u>

#### **CIFS** の認証方法を設定する

CIFS ファイルシステムを作成する場合、CIFS の認証方式を設定する必要があります。

HS Virtual Appliance は以下の認証方式をサポートしています。

- ワークグループ (共有) 本製品に設定したパスワードを知っているユーザがアクセスできます。
- Active Directory Active Directory に登録および認証されたユーザがアクセスできます。
- ワークグループ(LDAP)

LDAP に登録および認証されたユーザがアクセスできます。

本節では、ワークグループの(共有)の設定方法について説明します。他の認証方法については、 「CIFS 利用の手引」を参照してください。

1. メインメニューで **CIFS** を選択し、認証方式をクリックします。

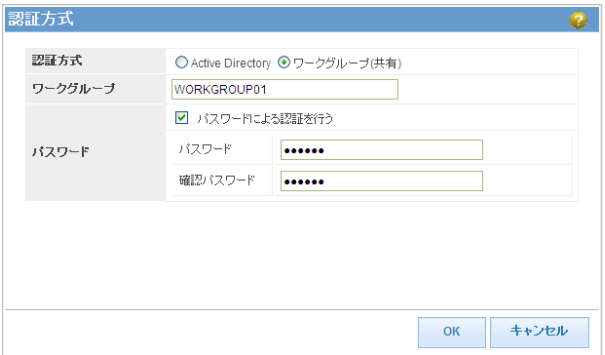

- 2. 認証方式にワークグループ (共有)を選択します。
- 3. ワークグループにワークグループ名を入力します。 使用可能文字 :半角英数字、ドット(.)、ハイフン(-)、アンダーバー(\_) 最大文字数 :15 バイト
- 4. パスワードによる CIFS アクセス認証を用いる場合は、パスワードによる認証を行うチ ェックボックスを選択します。パスワードと確認パスワードにパスワードを入力しま す。 使用可能文字 :半角英数字、半角記号 最小文字数 :6 バイト

最大文字数 :31 バイト

5. **OK** をクリックします。

# ファイルシステムを作成する**(CIFS)**

CIFS ファイルシステムの作成は、以下の手順に従って行ってください。

1. メインメニューでファイルシステムを選択し、作成をクリックします。

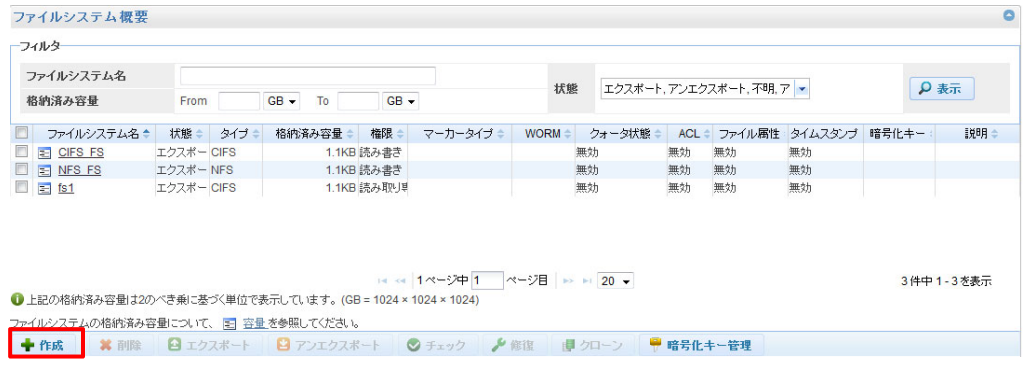

- 2. ファイルシステム作成ダイアログで以下の設定を行ってください。
	- ファイルシステム名 :任意の名前を入力してください
	- エクスポートタイプ :**CIFS** を選択してください
	- 暗号化 :必要に応じて有効チェックボックスを選択してください
	- Rode 暗号化されたファイルシステムと暗号化されていないファイルシステムとの間で は互いにデータの重複排除は行われません。

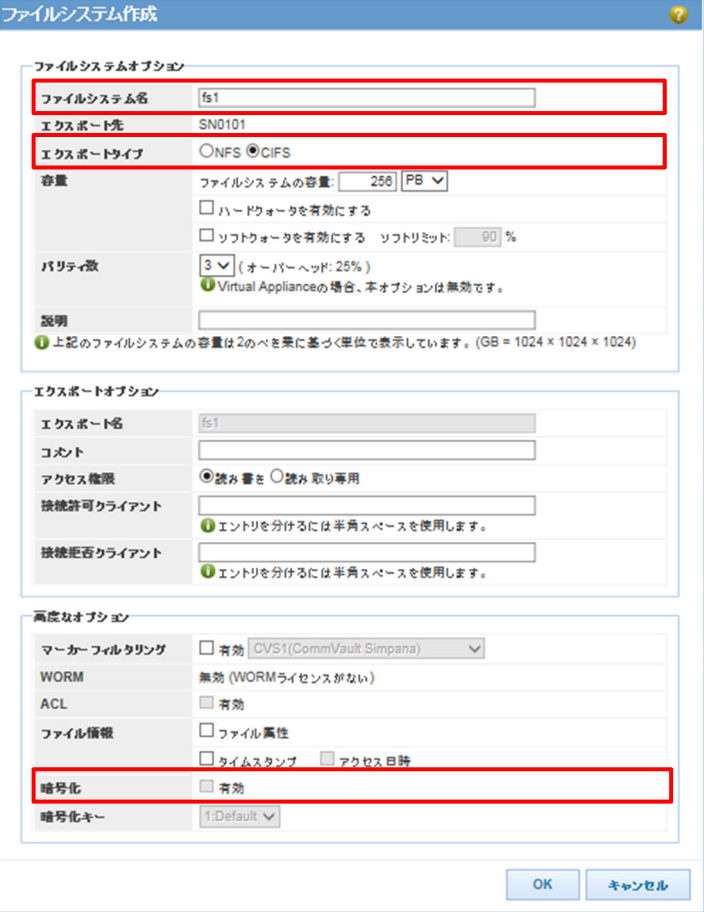

<u>. . . . . . . . . . . . .</u>

3. **OK** をクリックします。

■■■ 暗号化以外のファイルシステムの各オプションについての詳細は、「ユーザーズガ イド」を参照してください。

# **CIFS** ファイルシステムを使用する

バックアップサーバから CIFS ファイルシステムへのアクセスには、HS Virtual Appliance の IP アドレスと、作成したファイルシステムの名前を使用します。

例として、HS Virtual Appliance の IP アドレスが 192.168.1.1、作成したファイルシステムが fs1 だった場合、バックアップサーバのエクスプローラから¥¥192.168.1.1¥fs1 と入力して、ファイ ルシステムへアクセスしてください。

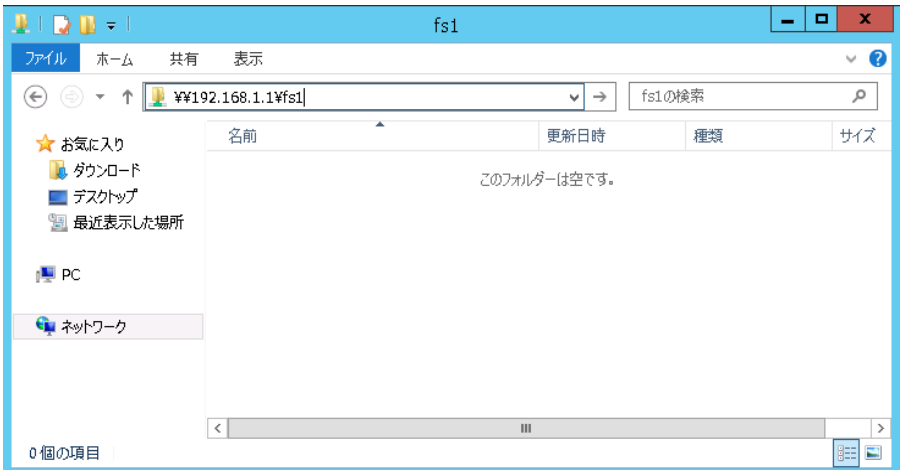

# ファイルシステムを作成する**(NFS)**

NFS ファイルシステムの作成は、以下の手順に従って行ってください。

1. メインメニューでファイルシステムを選択し、作成をクリックします。

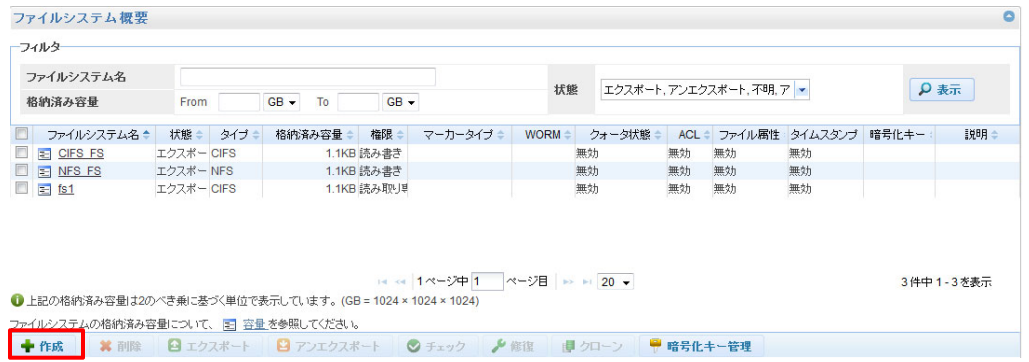

- 2. ファイルシステム作成ダイアログで以下の設定を行ってください。
	- ファイルシステム名 :任意の名前を入力してください
	- エクスポートタイプ :**NFS** を選択してください
	- 暗号化 : 必要に応じて有効チェックボックスを選択してください
	- Rode 暗号化されたファイルシステムと暗号化されていないファイルシステムとの間で は互いにデータの重複排除は行われません。

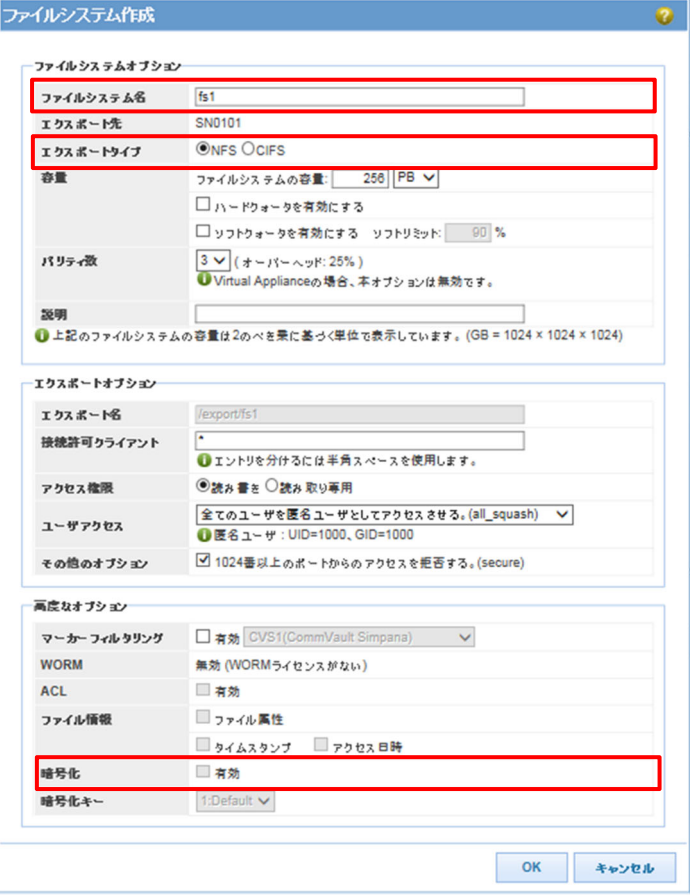

. . . . . . . . . . . . . .

- 3. **OK** をクリックします。
- ■■■ 暗号化以外のファイルシステムの各オプションについての詳細は、「ユーザーズガ イド」を参照してください。

## **NFS** ファイルシステムを使用する

バックアップサーバから NFS ファイルシステムへのアクセスには、HS Virtual Appliance の IP アドレスと、作成したファイルシステムの名前を使用します。 NFS ファイルシステムをバックアップサーバ上のマウントポイントにマウントして、ファイ ルシステムにアクセスします。

例として、HS Virtual Appliance の IP アドレスが 192.168.1.1、作成したファイルシステムが fs1、 マウントポイントが/mnt/mountpoint の場合、

- 1. バックアップサーバに root ユーザでログインします。
- 2. fs1 をマウントポイントにマウントします。 使用しているオペレーションシステムが Linux の場合は以下のコマンドを実行します。

mount –t nfs –o ¥ hard, intr, nfsvers=3, tcp, rsize=131072, wsize=32768, bg ¥ 192.168.1.1:/export/fs1 /mnt/mountpoint

成功すると、/mnt/mountpoint 経由でファイルシステム fs1 を使用できるようになりま す。

# 第**5**章 ファイルシステムの複製

本章では、iStorage HS Lite でファイルシステムの複製(クローン)を作成する手順について説明します。 本手順は、HS Virtual Appliance 側で行う必要があります。各設定は、HS Vritual Appliance のグラフ ィカルユーザインターフェース(GUI)から行ってください。

# ファイルシステムのクローン

ファイルシステムのクローンを作成しておくことで、ファイルを誤って更新や削除した場合 でも、クローンファイルシステムから容易に復旧することができます。また、クローンは外 部からの悪意ある攻撃によりファイルの暗号化などが行われた場合(ランサムウェア等)の対 策としても有効です。

HS Virtual Appliance では、重複排除技術を利用してデータ量に関係なく短期間でファイルシ ステムのクローンが作成可能です。

# ファイルシステムのクローンの作成手順

ファイルシステムのクローン作成は、以下の手順に従って行ってください。

1. メインメニューでファイルシステムを選択し、クローン元となるファイルシステムを選 び、ウィンドウ下部のクローンをクリックします。

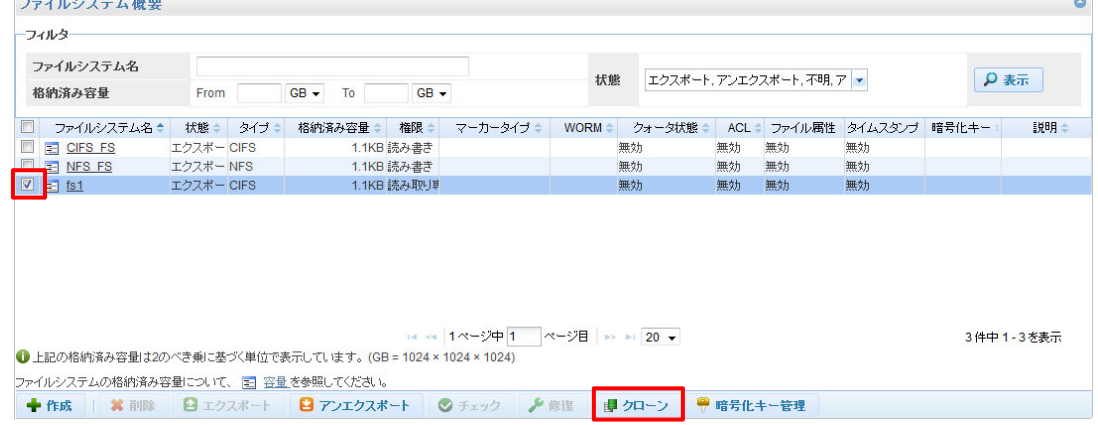

2. ファイルシステムクローンダイアログで、先ファイルシステム名フィールドに作成する クローンの名前を入力します。

#### Note

 先ファイルシステム名フィールドには既定値として、「<ファイルシステム名 > clone1」が指定されています。

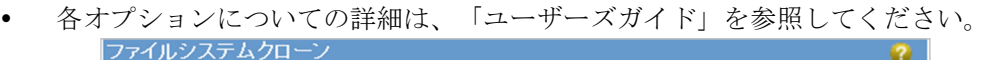

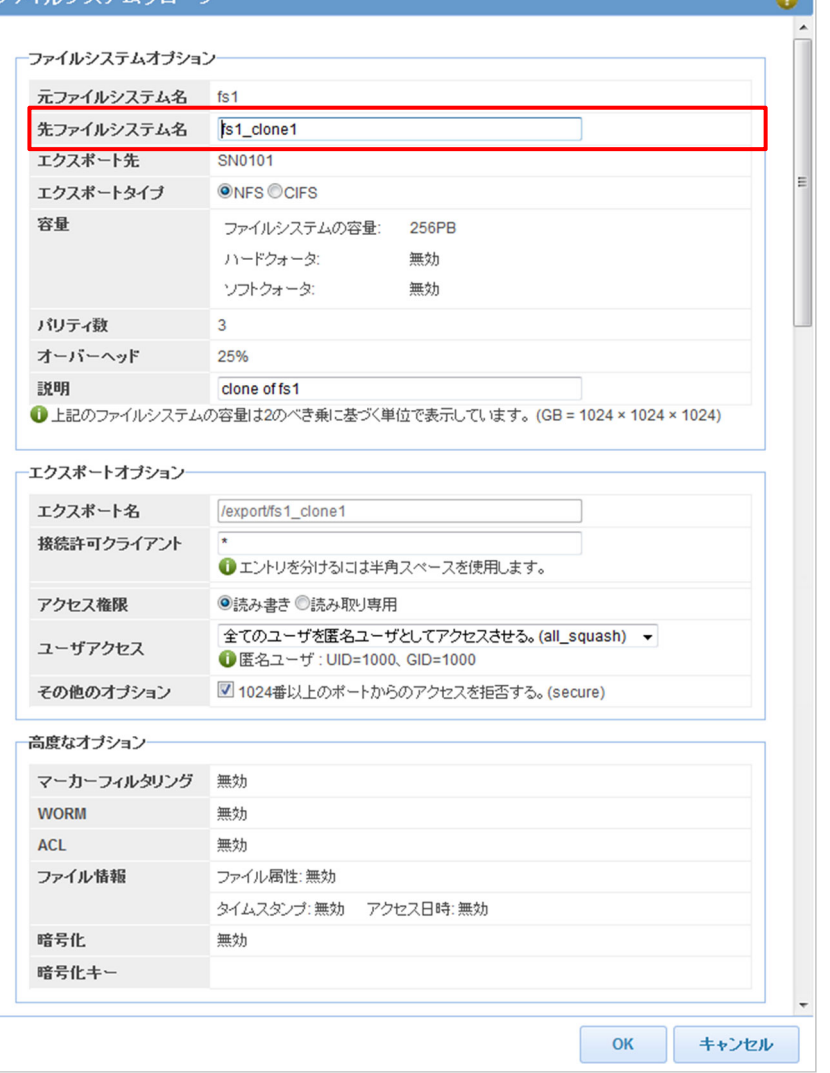

- 3. **OK** をクリックします。
- ■■■ 世代管理を行いつつ、ファイルシステムのクローンを作成するスクリプトをサポート ポータル(https://www.support.nec.co.jp/PSHome.aspx)で公開しています。定期的にクロ ーン作成する場合は、そちらを参考にしてください。

# 第**6**章 レプリケーションの設定

本章では、iStorage HS Lite でレプリケーションの設定を行う手順について説明します。 本手順は、HS Virtual Appliance 側で行う必要があります。各設定は、HS Vritual Appliance のグラフ ィカルユーザインターフェース(GUI)から行ってください。

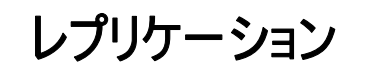

ディザスタリカバリソリューションとして、ネットワークを経由して遠隔地の他の iStorage HS シリーズにファイルシステムをレプリケーション(コピー)できます。

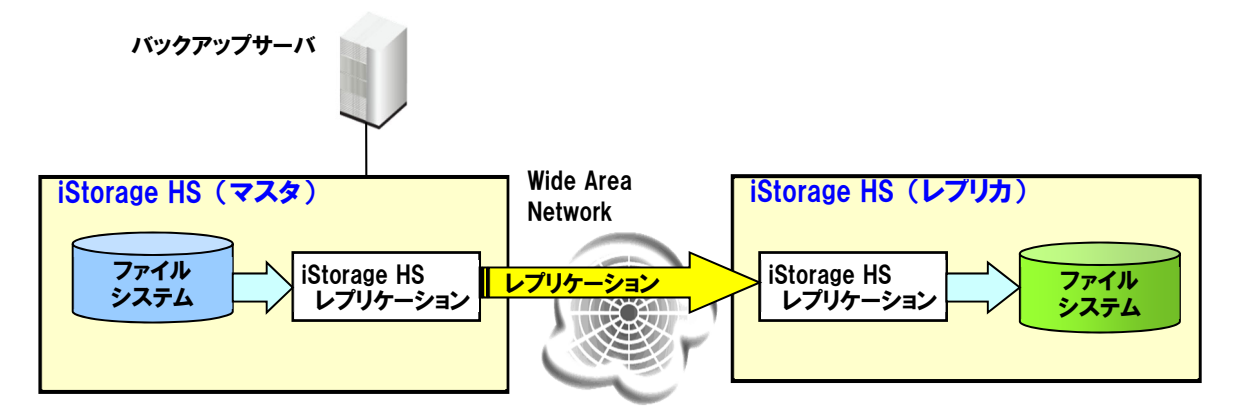

レプリケーションを行うには、対向装置となる iStorage HS シリーズが必要です。レプリケー ション元の iStorage HS をマスタ、レプリケーション先をレプリカと呼びます。

iStorage HS Lite では、万が一の障害などに備えて、レプリケーション機能を用いて、フ ァイルシステムを他の iStorage HS シリーズにレプリケートしておくことを推奨してい ます。

そうすることで、万が一障害が起きた場合でも、レプリカからマスタ側に逆方向にレプリケ ーションを行うことで、復旧が可能になります。

# レプリケーションの設定フローチャート

以下のフローチャートに従って、レプリケーションの設定を行ってください。

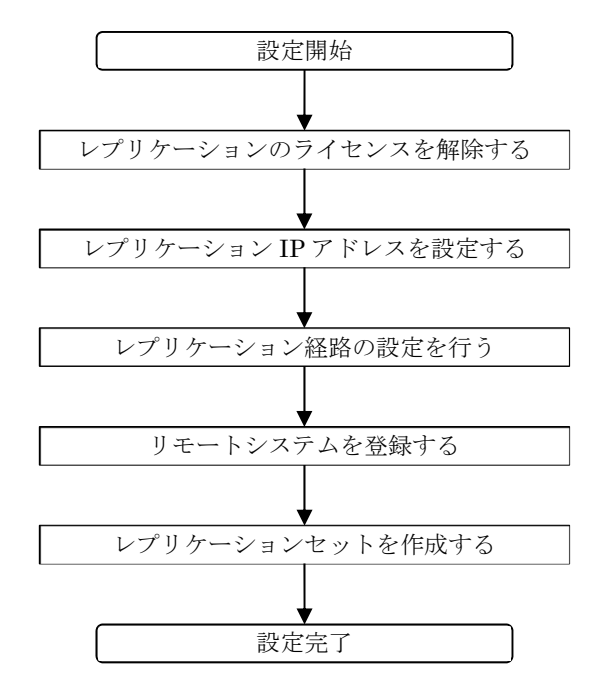

# レプリケーションのライセンスを解除する

レプリケーション機能を利用するには、事前にレプリケーションソフトウェアのライセンス 解除を行う必要があります。

本製品に添付されているリリースメモを参照して、レプリケーションソフトウェアのライセ ンス解除を行ってください。

ライセンス解除は、マスタとレプリカそれぞれで行う必要があります。

# レプリケーション **IP** アドレスを設定する

レプリケーション IP アドレスの設定を行います。

レプリケーションのマスタとレプリカ間の制御用の通信は、このレプリケーション IP アドレ スを使って行われます。

レプリケーション IP アドレスの設定は、以下の手順に従って行ってください。

1. メインメニューでネットワークを選択し、レプリケーション **IP** アドレスをクリックし ます。

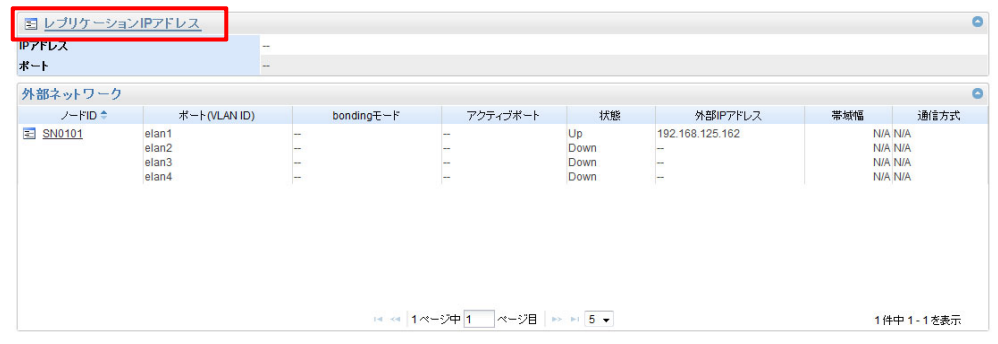

2. レプリケーション **IP** アドレス変更ダイアログで、レプリケーション IP アドレスとして 使用する IP アドレスが設定されているポートをレプリケーションポートとして設定し ます。

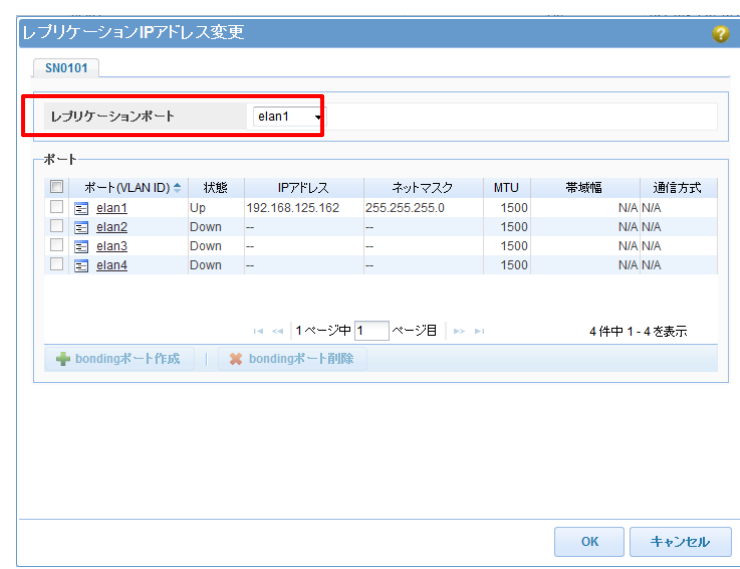

3. **OK** をクリックします

本設定は、マスタとレプリカそれぞれで行う必要があります。

# レプリケーション経路の設定を行う

レプリケーションの通信には以下の TCP ポートを使用します。

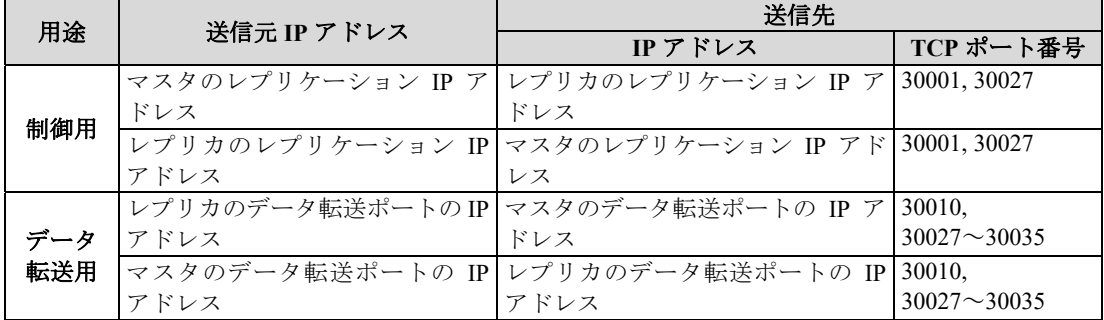

. . . . . . . . . . . . . . . . .

データ転送用の IP アドレスはレプリケーションセットを作成する際に選択します。

レプリケーションを行うマスタとレプリカ間のネットワーク経路上に、ファイアウォールを 設置している場合は、上記を参考に必要な通信の許可を行ってください。

# リモートシステムを登録する

レプリケーションを行うシステムをリモートシステムとして登録します。 マスタ側ではレプリカを、レプリカ側ではマスタをそれぞれリモートシステムとして登録す る必要があります。

リモートシステムの登録は、以下の手順に従って行ってください。

1. メインメニューでリモートシステムを選択し、登録ボタンをクリックします。

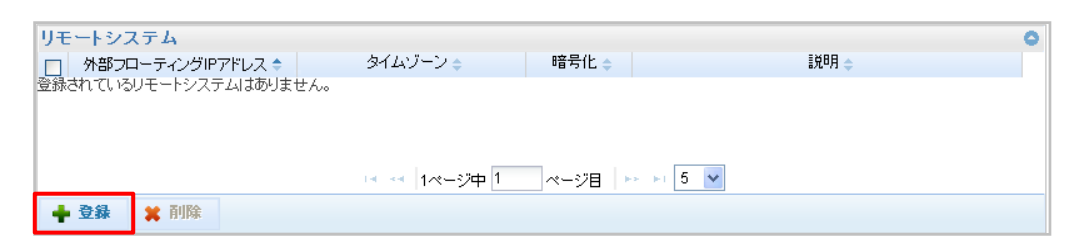

- 2. レプリケーション **IP** アドレスフィールドに、リモートシステムのレプリケーション **IP** アドレスを入力します。
	- タイムゾーンなどのオプションについての詳細は、「ユーザーズガイド」を参照 してください。

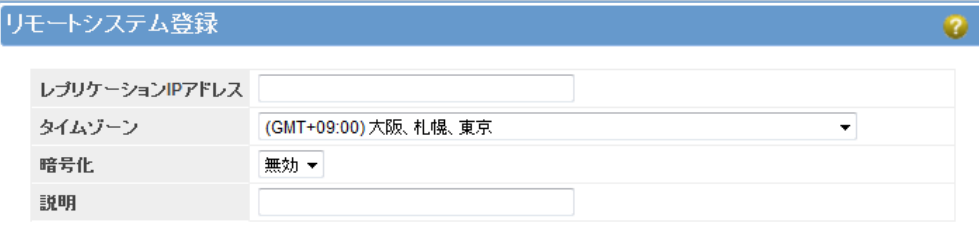

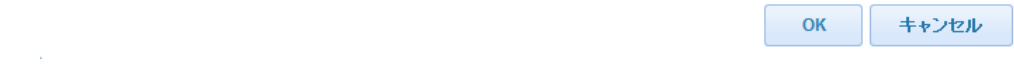

3. **OK** をクリックします。

# レプリケーションセットを作成する

ファイルシステムをレプリケートするために、レプリケーションセットを作成します。

レプリケーション設定の作成は、以下の手順に従って行ってください。

本手順はマスタ側で行う場合の手順になります。マスタ側のシステムとレプリカ側のシステ ムがネットワーク的に接続されている必要があります。

1. メインメニューでレプリケーションセットを選択し、作成ボタンをクリックします。 レンソリーンコン・セット<br>『コ| レプリケーションセット | 役割 エクスポート先 ファイルシステム名 | リモートシステム | 転送速度 | 実データ量 | 仮想データ量 | ジョブ状態 |<br>レプリケーションセットがありません。

H << | 1ページ中 1 ページ目 | → H 20 ▼ ◆作成 × 削除 | ○ スタート | ◎ キャンセル | | ● 帯域制御 | 間 スケジュール | 日 ジョブ履歴

2. リモートシステムのドロップダウンリストから、対象となるリモートシステムを選択 し、接続ボタンをクリックします。

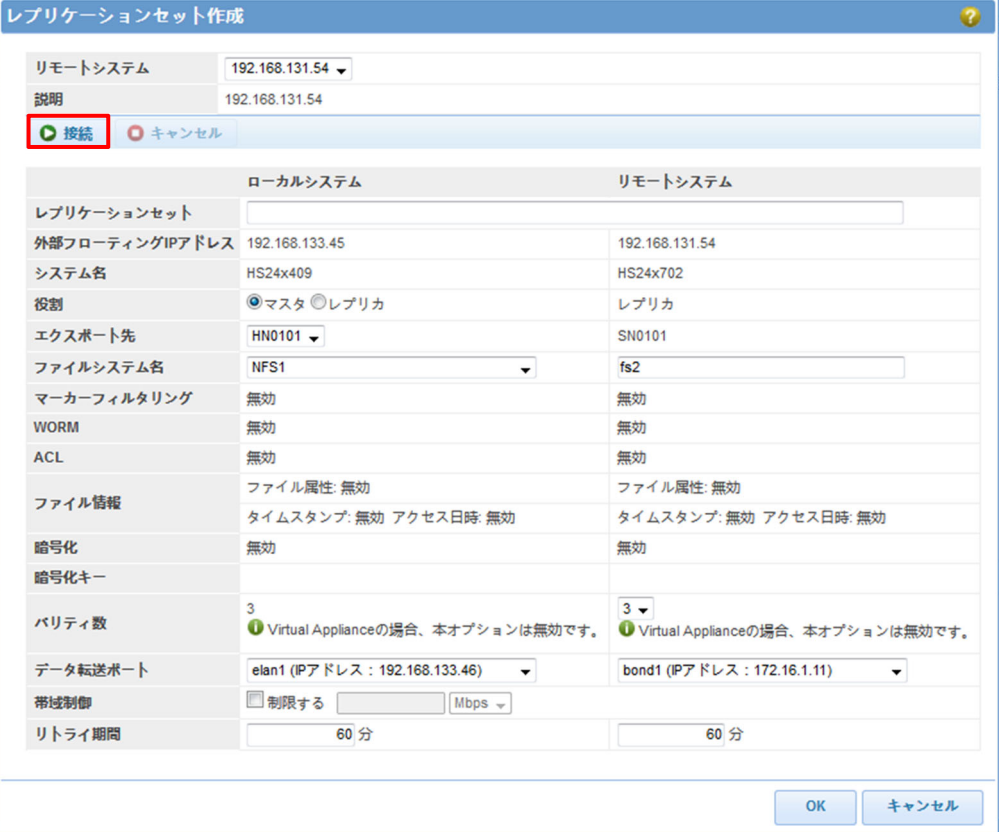

- 3. レプリケーションセットフィールドにレプリケーションセット名を入力します。 レプリケーションセット名には、アルファベットの大文字小文字、数字、またはアンダ ーバー()が使用可能であり、最大で 63 文字です。
- 4. ローカルシステムの役割のラジオボタンからマスタを選択します。
- 5. ローカルシステムのファイルシステム名のドロップダウンリストから、レプリケーショ ン対象のファイルシステムを選択します。
- 6. リモートシステムに作成するレプリカファイルシステム名を、リモートシステムのファ イルシステム名フィールドに入力します。 ファイルシステム名には、アルファベットの大文字小文字、数字、アンダーバー(\_)、 ハイフン(-)またはドット(.)が使用可能であり、最大で 64 文字です。 レプリカファイルシステムが作成されますが、マウント、エクスポートは行われませ  $h_n$
- 7. データ転送ポートのドロップダウンリストから、レプリケーションでデータ転送時に使 用するポートを選択します。ローカルシステムとリモートシステムのそれぞれで選択し てください。
- 8. **OK** をクリックします。 ■■■ 帯域制御などのオプションについての詳細は、「ユーザーズガイド」を参照して ください。
- 9. 以下のダイアログが表示されるので、レプリケーションをスケジュールで実行する場合 は **YES** をクリックします。 スケジュールで実行しない場合は **NO** をクリックします。スケジュールを実行しない場 合、レプリケーションの作成はここで終了です。

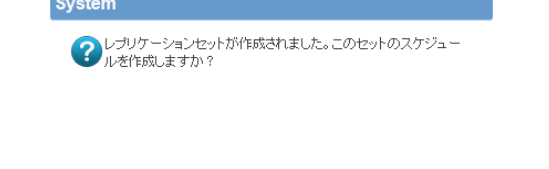

YES NO

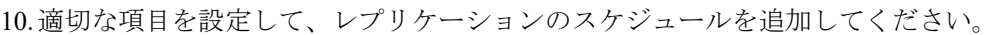

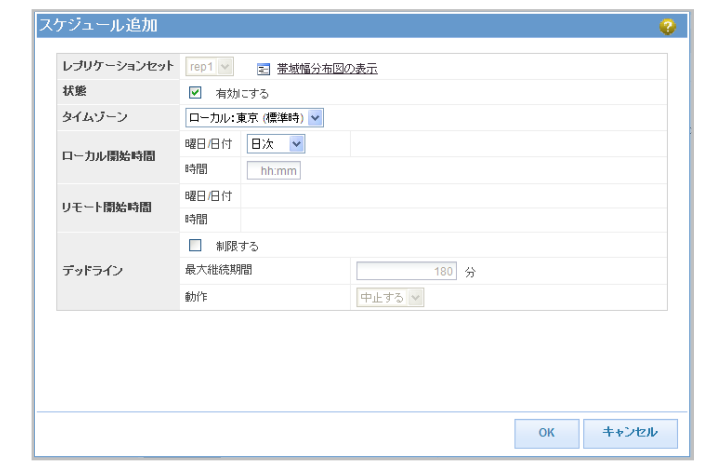

■■■ 各項目の詳細は、「ユーザーズガイド」を参照してください。

- 11. **OK** をクリックします。
- 12.以下のダイアログが表示されるので、別のレプリケーションセットを作成する場合は **YES** をクリックして、2 の手順からを繰り返し行ってください。 別のレプリケーションセットを作成しない場合は **NO** をクリックして終了です。

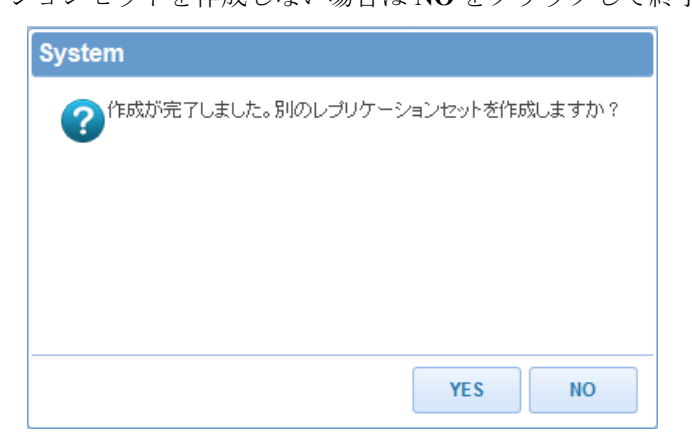

# 第**7**章 領域解放スケジュールの変更

本章では、iStorage HS Lite で領域解放のスケジュール変更を行う手順について説明します。 本手順は、HS Virtual Appliance 側で行う必要があります。各設定は、HS Vritual Appliance のグラフ ィカルユーザインターフェース(GUI)から行ってください。

領域解放

HS Virtual Appliance ではファイルシステム上のデータを削除しても、実際に格納されている データは消去されません。データを消去するには、領域解放を実行する必要があります。 領域解放は初期状態でいくつかのスケジュールが登録されています。ただし、領域解放処理 中はバックアップやリストア、レプリケーションの性能が低下する可能性があります。その ため、運用に合わせてバックアップ等が動作していない時間帯に領域解放のスケジュール変 更を行うことを推奨します。

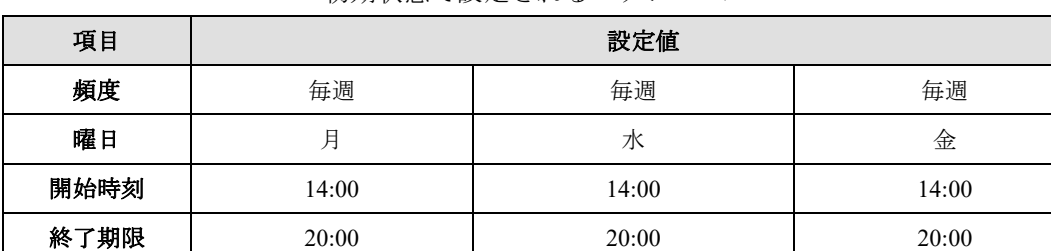

優先度 50% 50% 50%

初期状態で設定されるスケジュール

Roce 領域解放の詳細は、「ユーザーズガイド」を参照してください。

# 領域解放スケジュールの変更手順

領域解放スケジュールの変更は、以下の手順に従って行ってください。

1. メインメニューで領域解放を選択し、スケジュール一覧で編集するスケジュールの頻度 をクリックします。

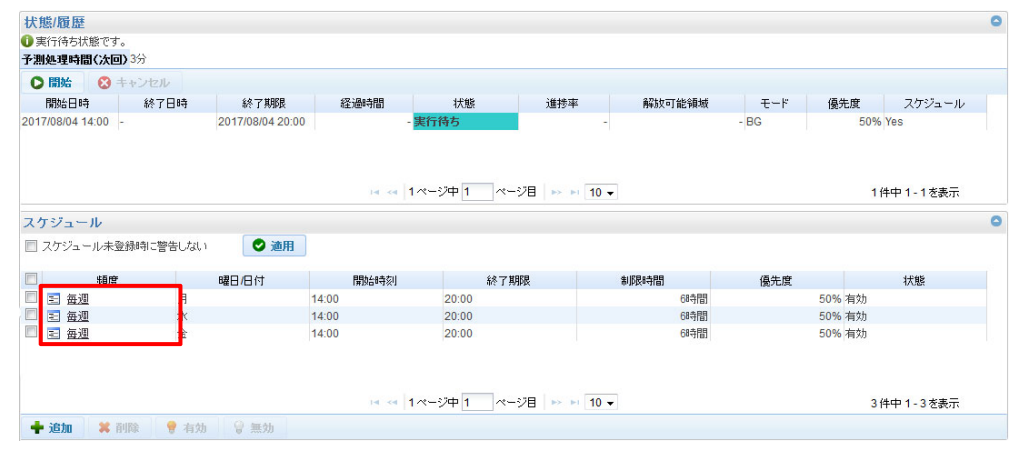

2. スケジュール変更ダイアログでスケジュールの設定項目を編集します。

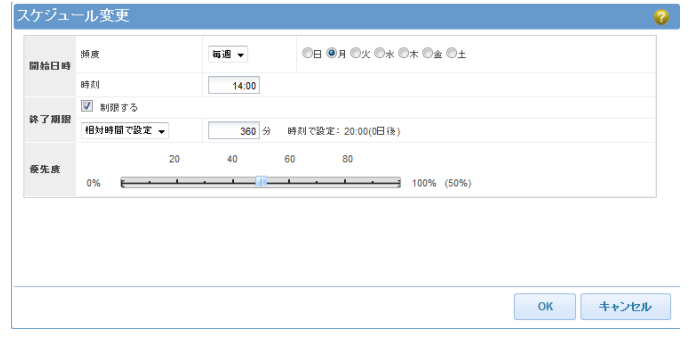

3. **OK** をクリックします。

<u> ---------------</u>

#### iStorage HS Lite 簡単設定ガイド

IH1817-2

2022年2月 第二版

日 本 電 気 株 式 会 社

東京都港区芝五丁目7番1号

TEL(03)3454-1111 (大代表)

○CNEC Corporation 2022

日本電気株式会社の許可なく複製・改変などを行うことはできません。 本書の内容に関しては将来予告なしに変更することがあります。